### Lecture 5

### October 4, 2018 CCD's, Observing and Image Analysis

## News

- I still want everyone to complete Lab 2, since that is where you learn how to operate the telescope.
	- Nearly everyone has finished the observing; talk to me if you have not.
	- Lab 2 is now due October 11.
- Lab 3 made available last Tuesday. Due: October 11.
	- "Cloudy lab" data is part of this lab. Start working on these data, if you have them.
	- I have made M39 and two asteroid images available in /home/ph344/lab3.

### Charge Transfer in a CCD 1.

In the following few slides, the implementation of the ' conveyor belts' as actual electronic structures is explained.

The charge is moved along these conveyor belts by modulating the voltages on the electrodes positioned on the surface of the CCD. In the following illustrations, electrodes color coded red are held at a positive potential, those colored black are held at a negative potential.

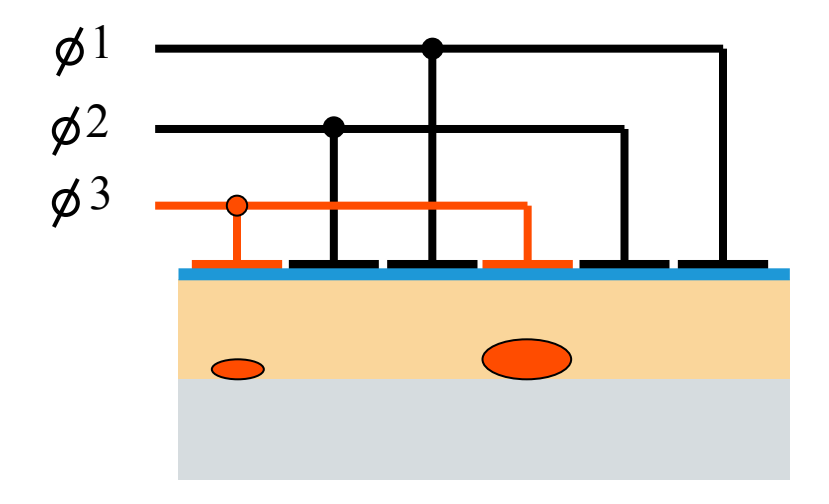

Slides from Simon Tulloch

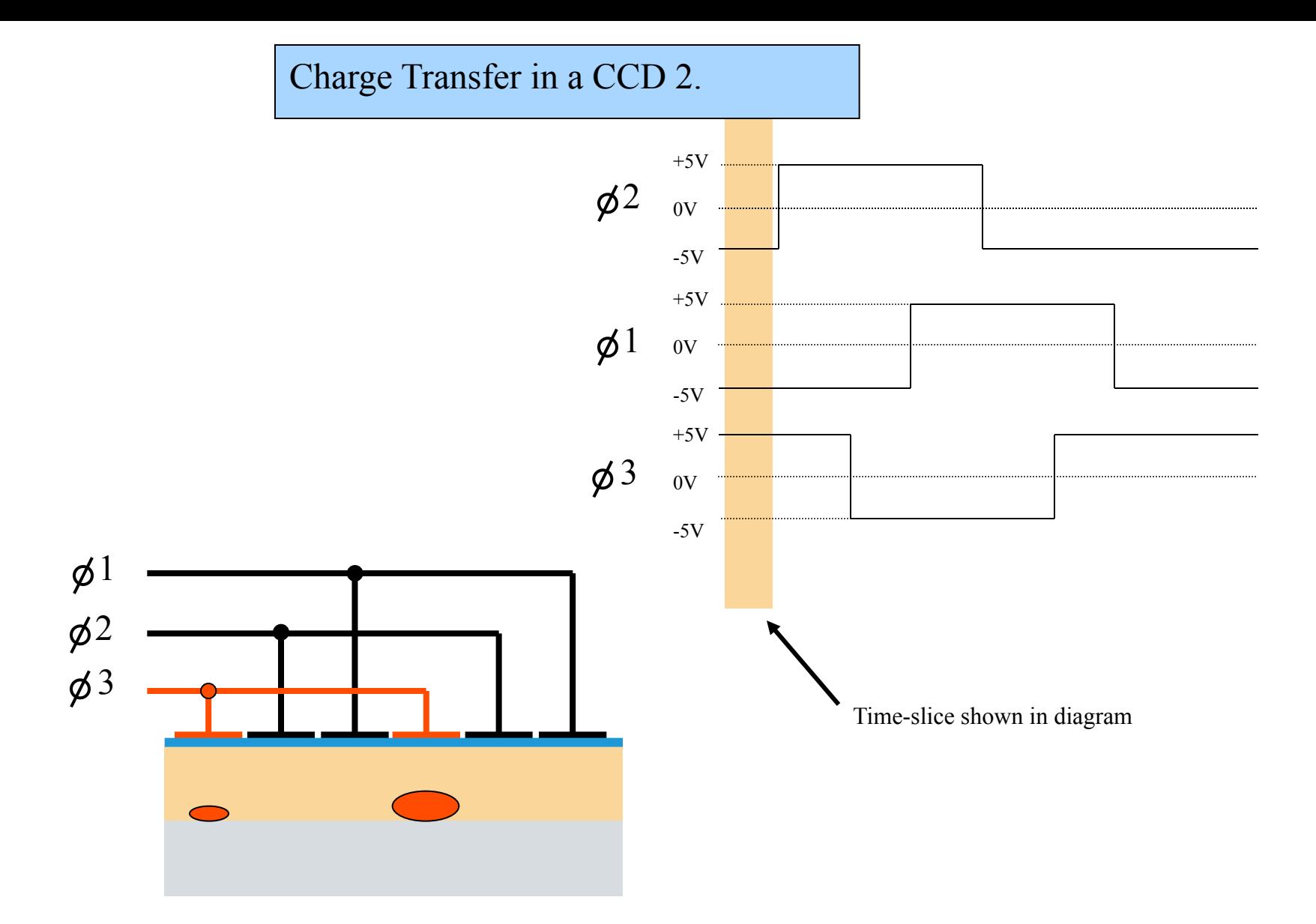

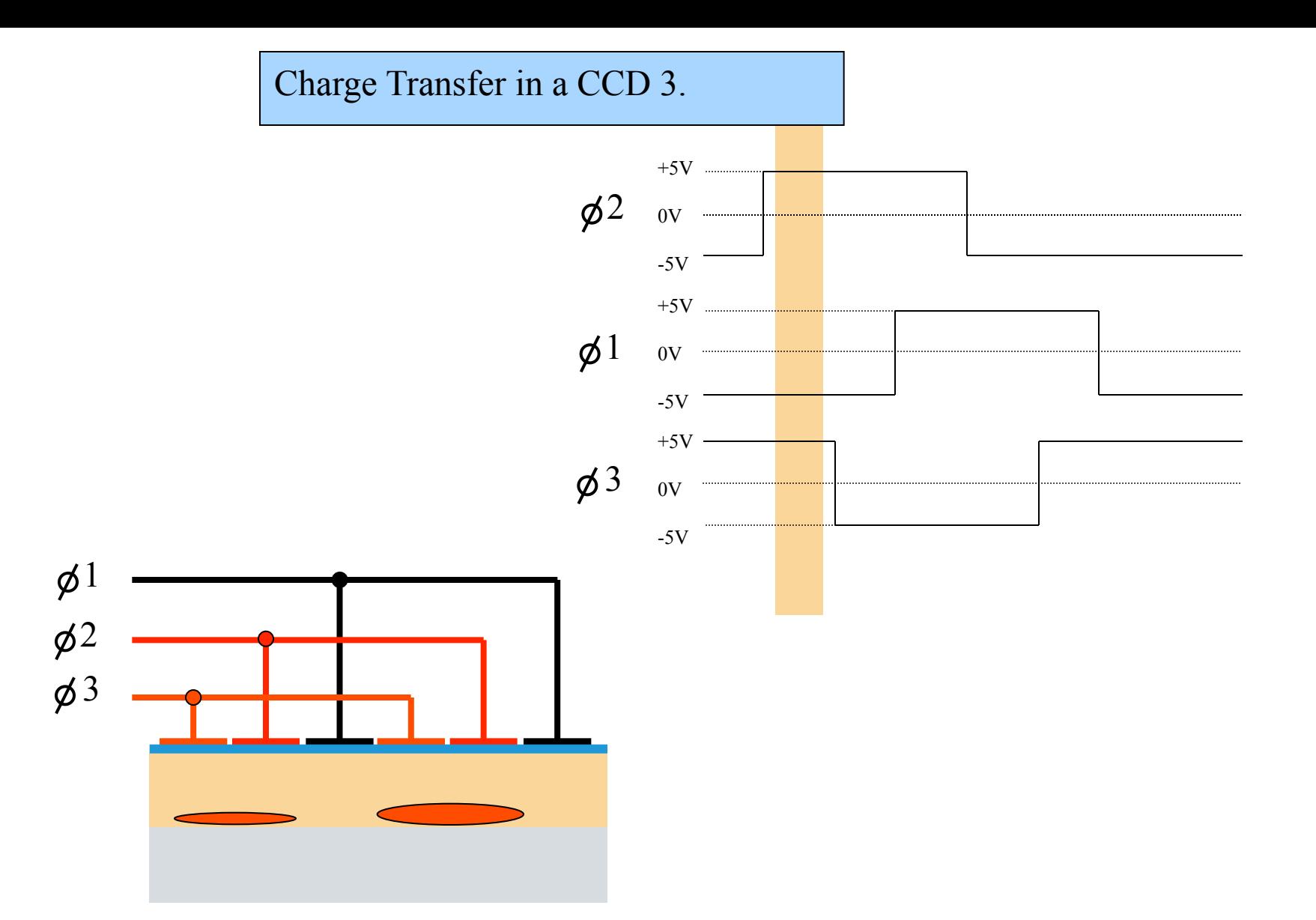

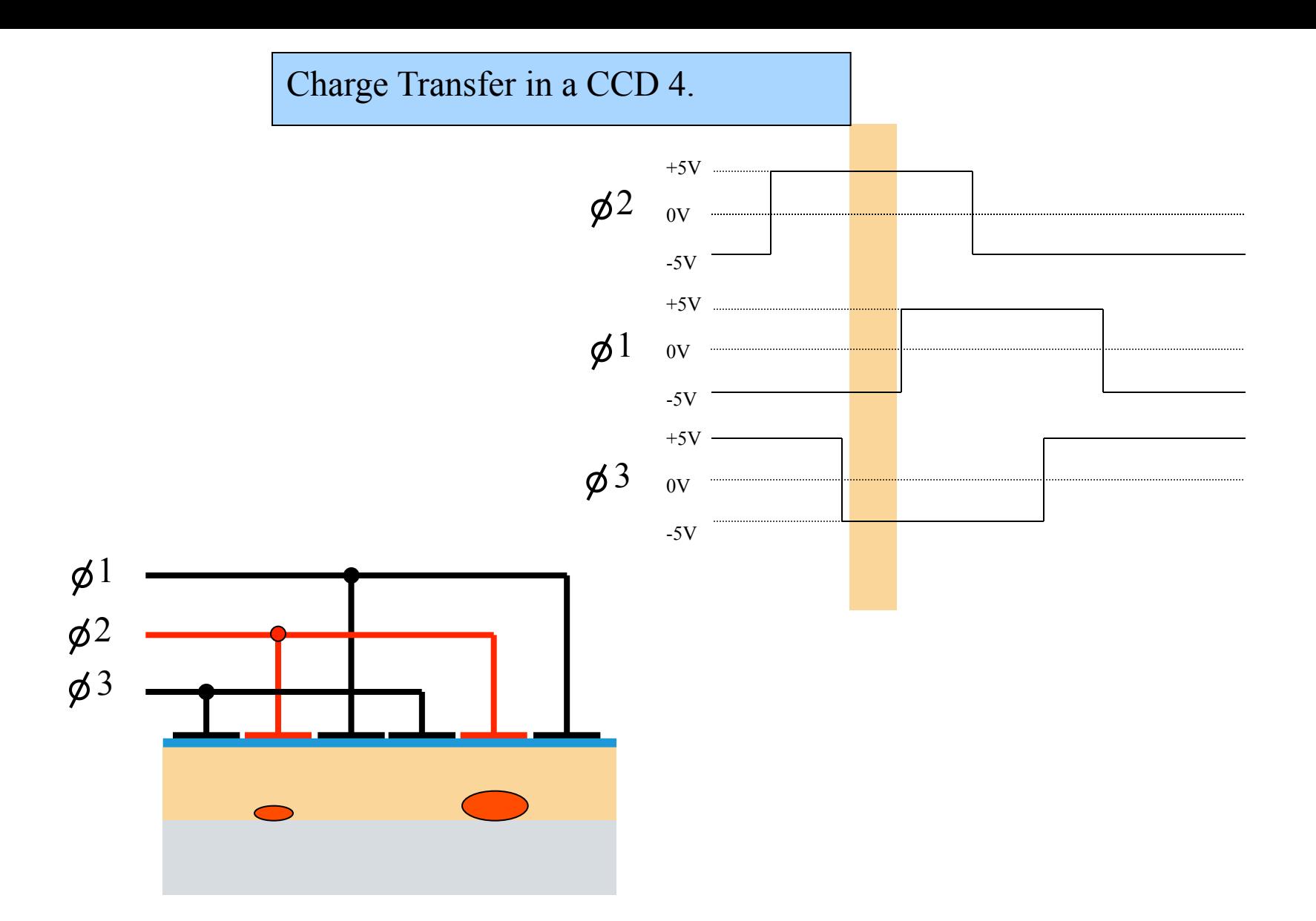

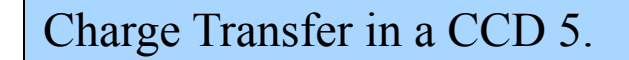

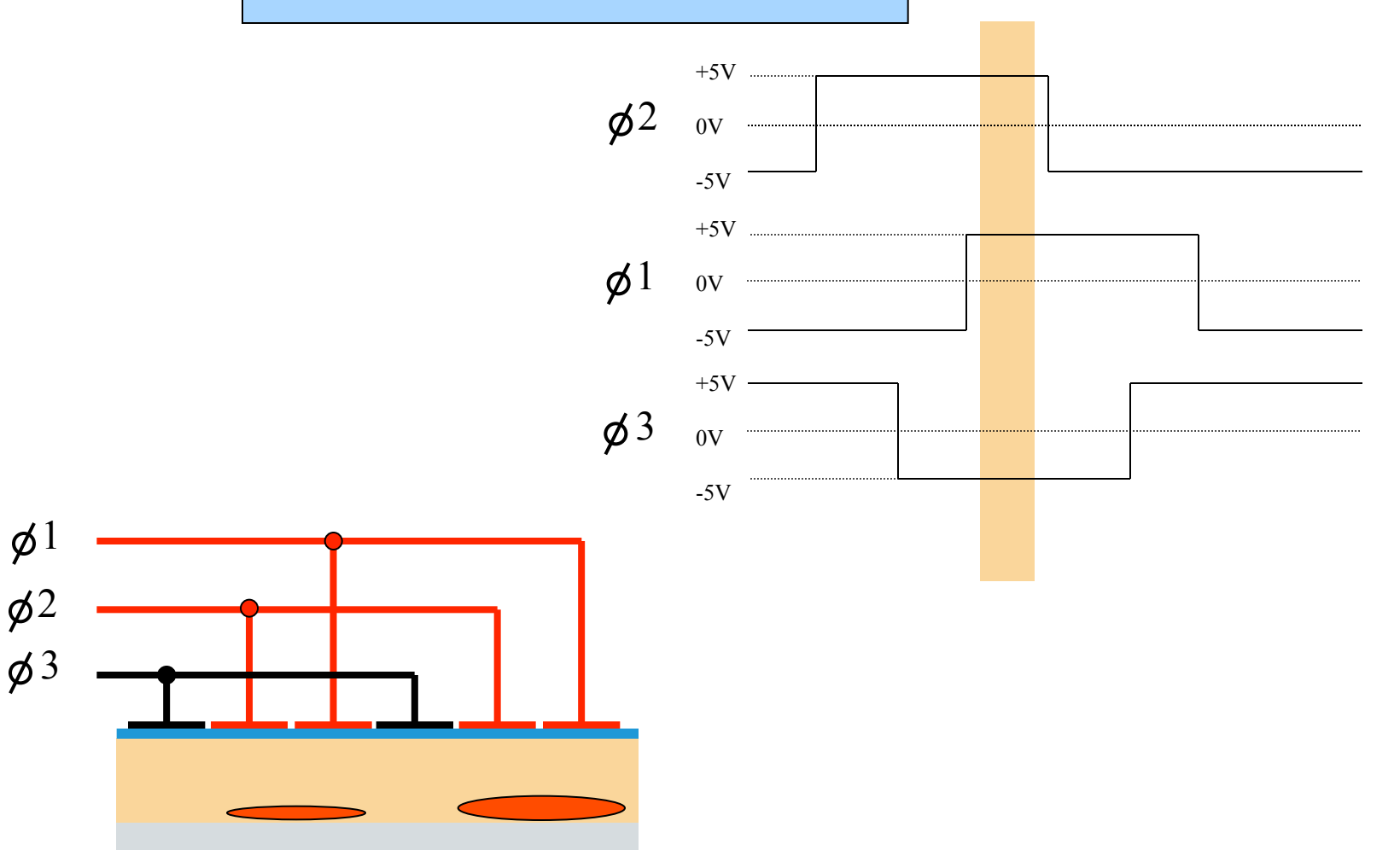

#### Charge Transfer in a CCD 6.

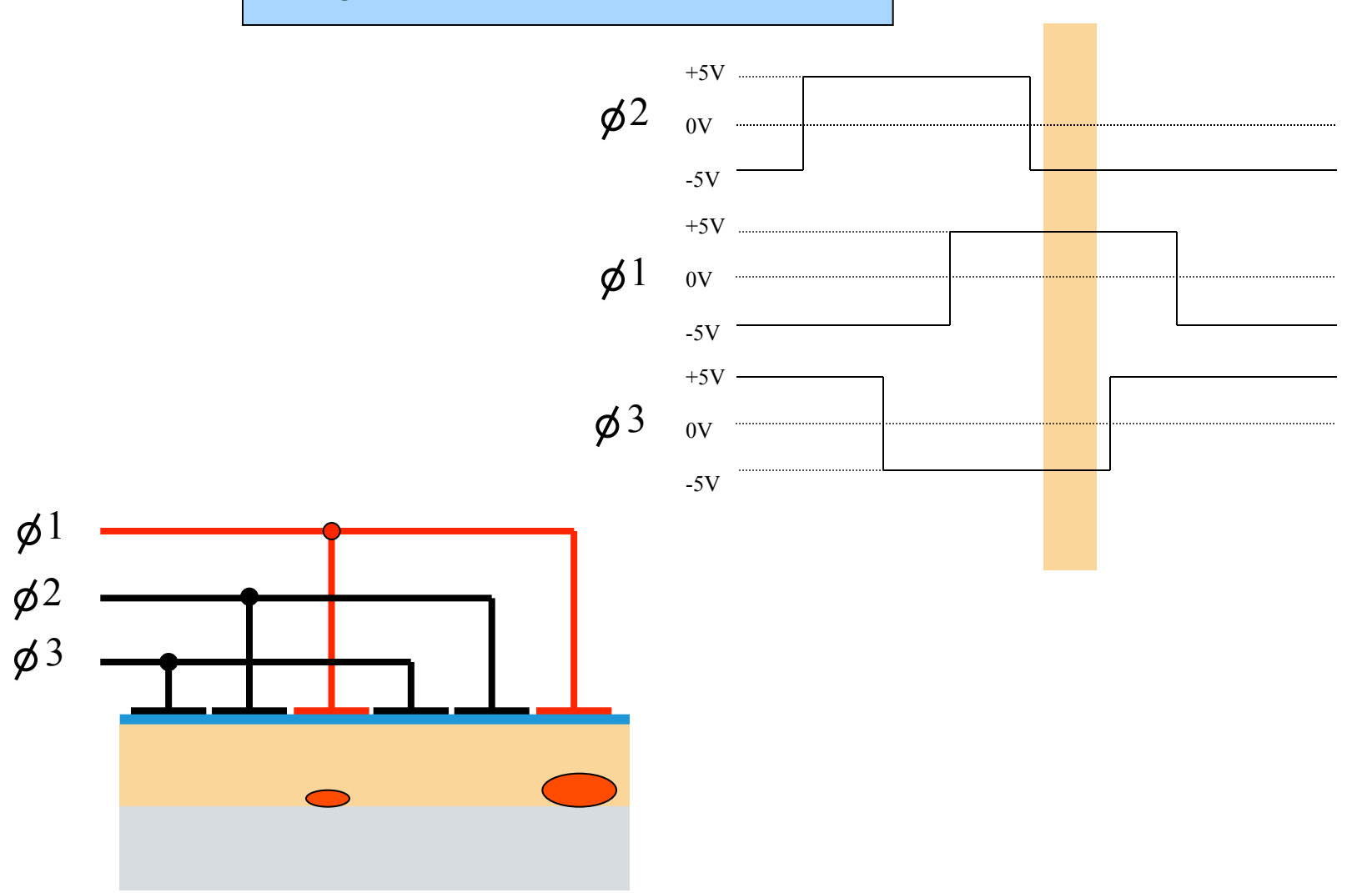

#### Charge Transfer in a CCD 7.

Charge packet from subsequent pixel enters from left as first pixel exits to the right.

 $\cancel{\phi}$ 1

 $\cancel{\phi}^2$ 

 $\phi$ 3

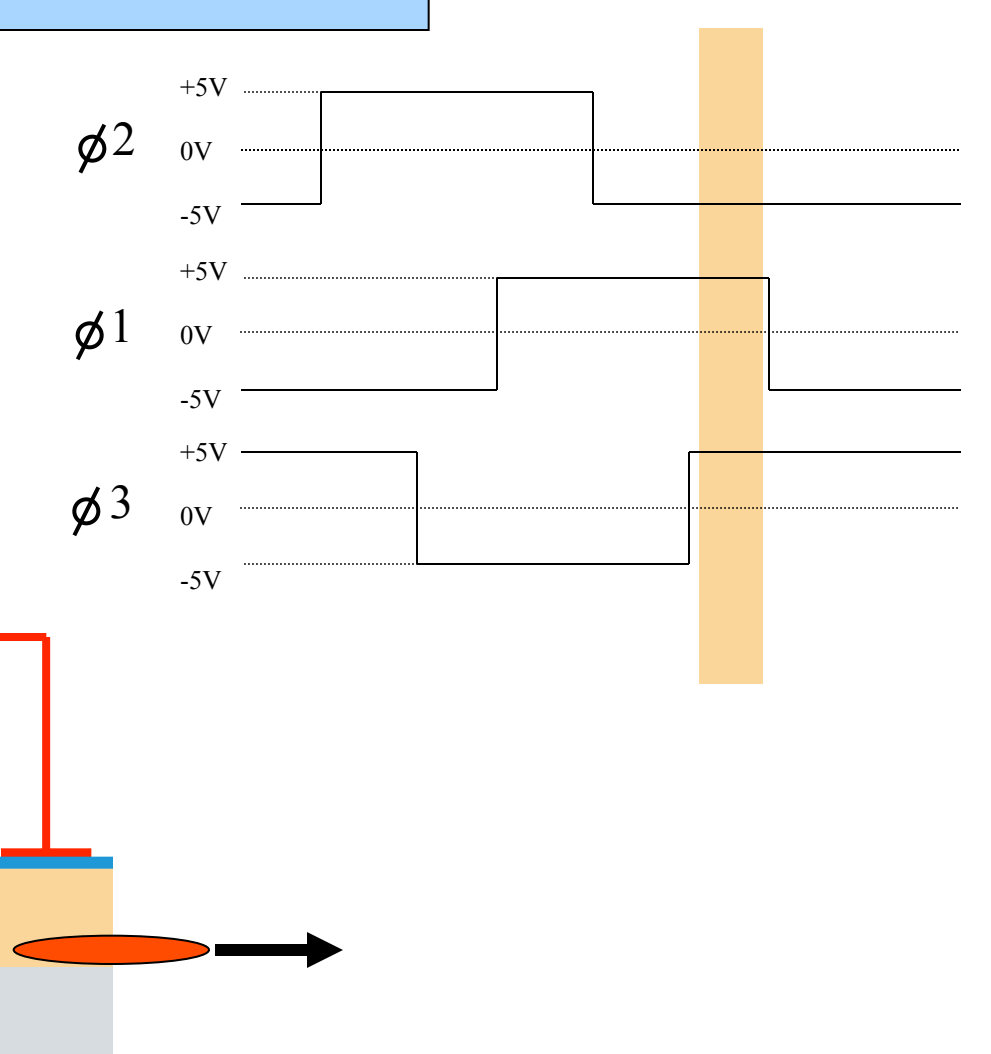

#### Charge Transfer in a CCD 8.

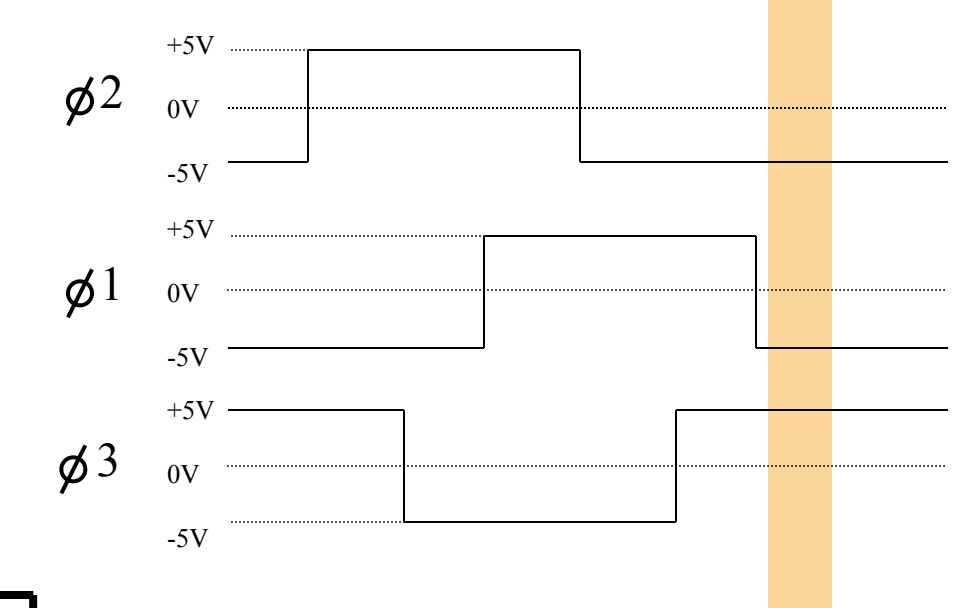

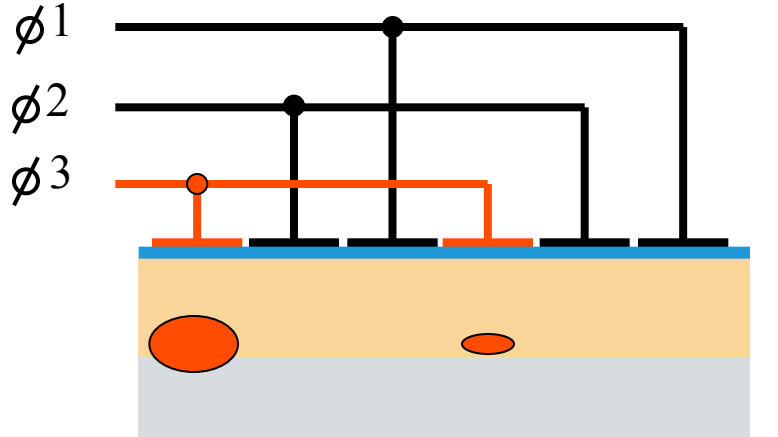

Charge transfer efficiency needs to be very high (~0.99999) because the charge is transferred 1000's of times.

On-Chip Amplifier 1.

The on-chip amplifier measures each charge packet as it pops out the end of the serial register.

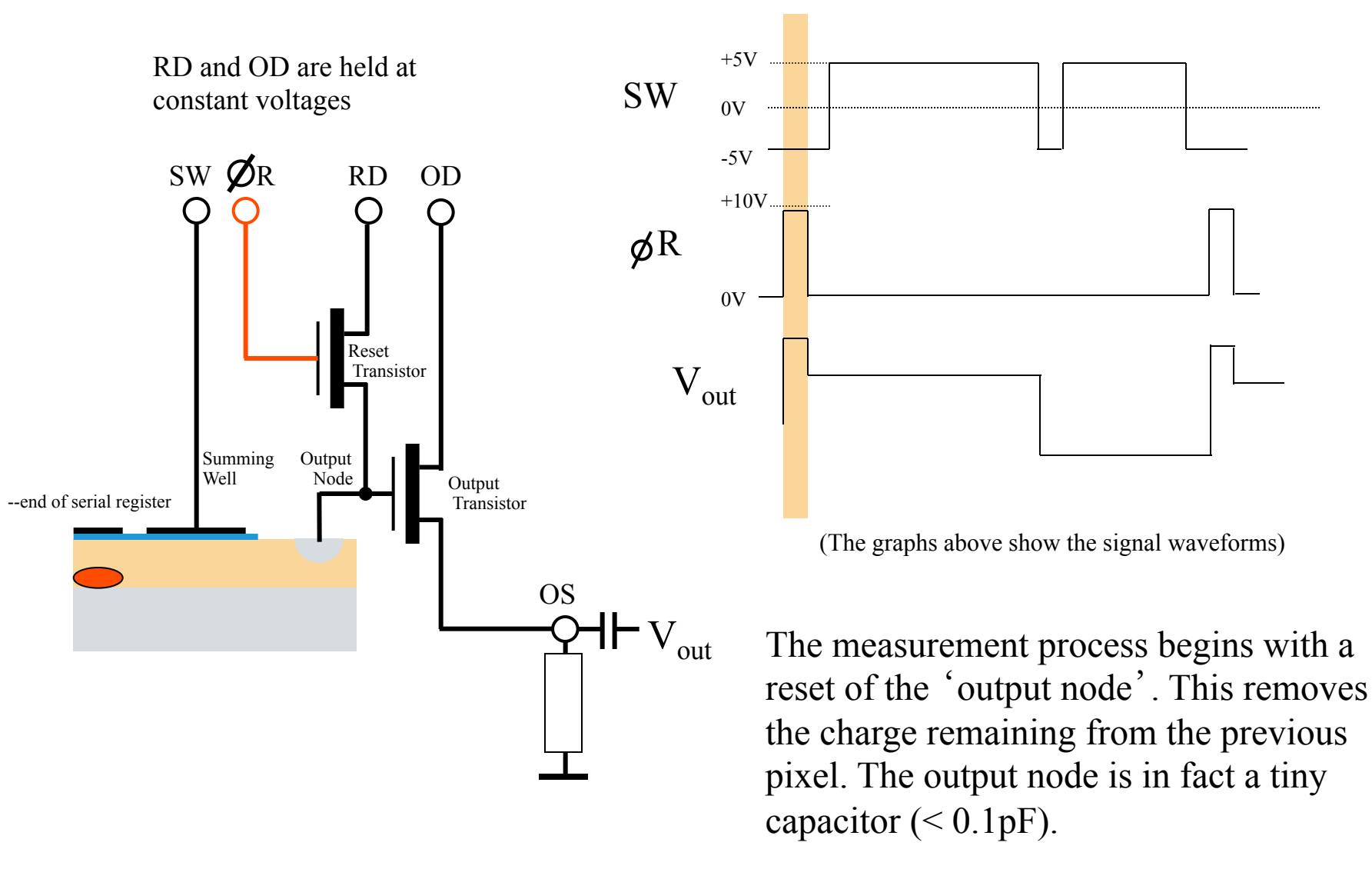

On-Chip Amplifier 2.

The charge is then transferred onto the Summing Well.  $V_{out}$  is now at the 'Reference level'

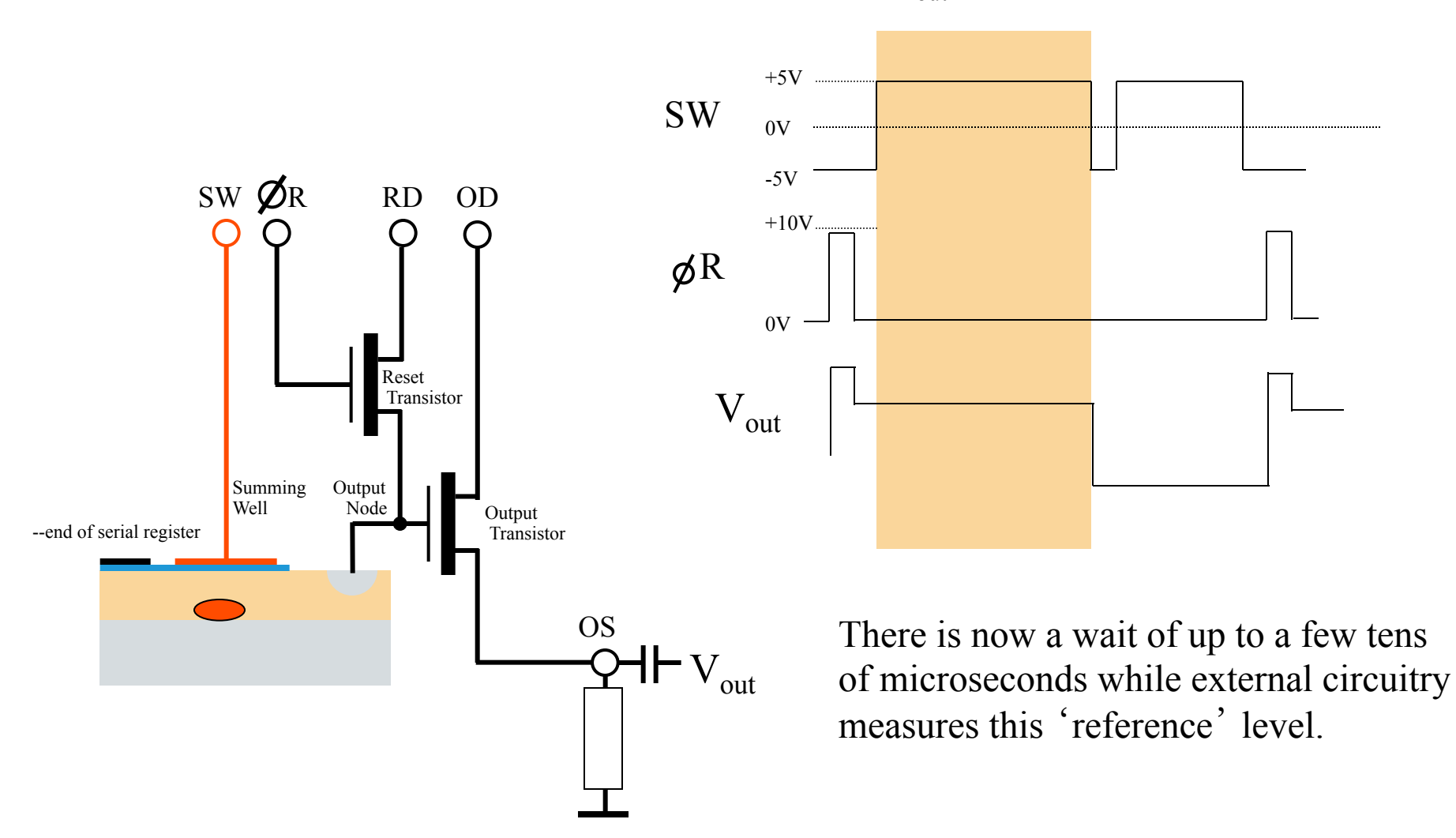

On-Chip Amplifier 3.

The charge is then transferred onto the output node.  $V_{out}$  now steps down to the 'Signal level'

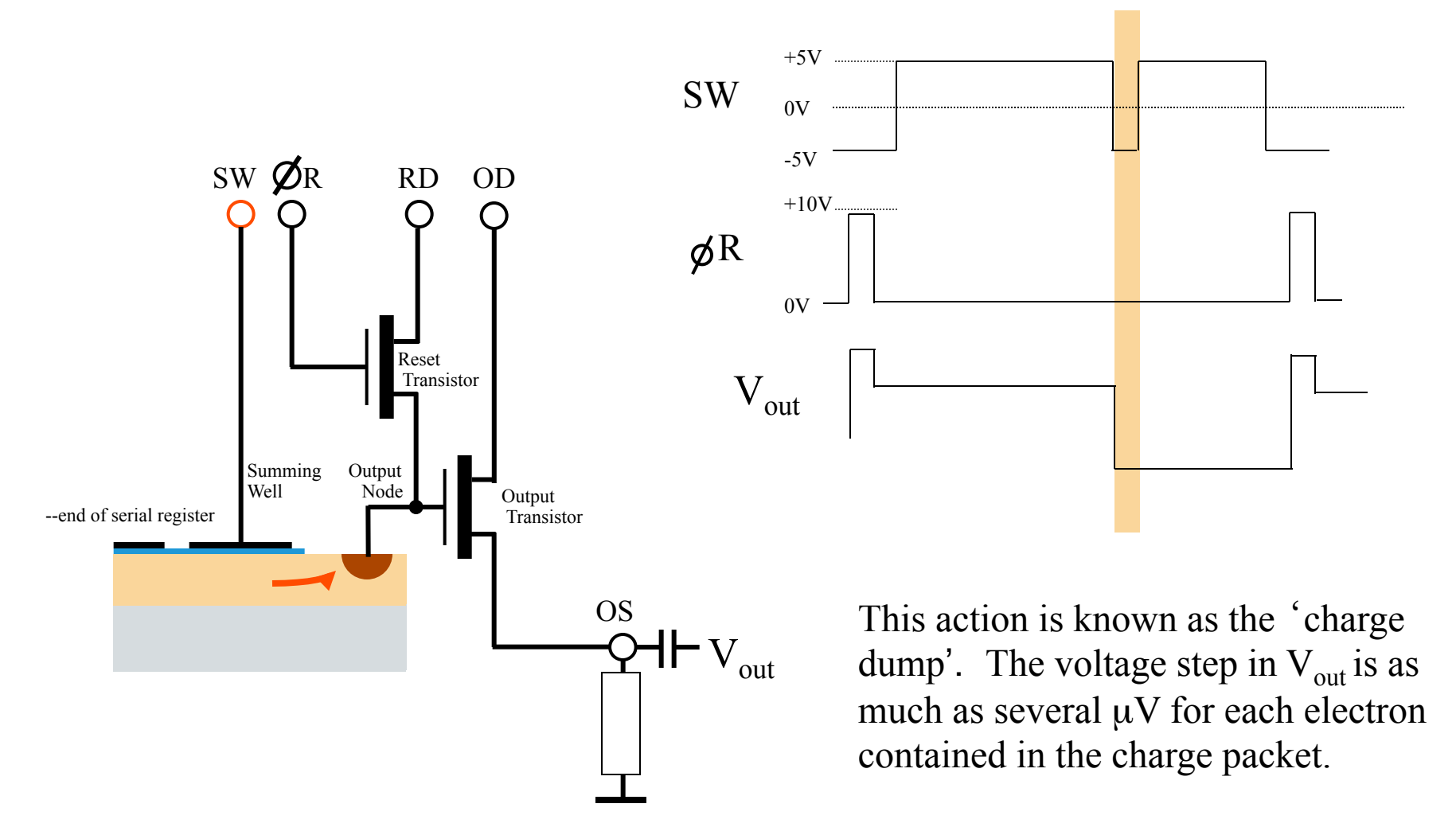

On-Chip Amplifier 4.

V<sub>out</sub> is now sampled by external circuitry for up to a few tens of microseconds.

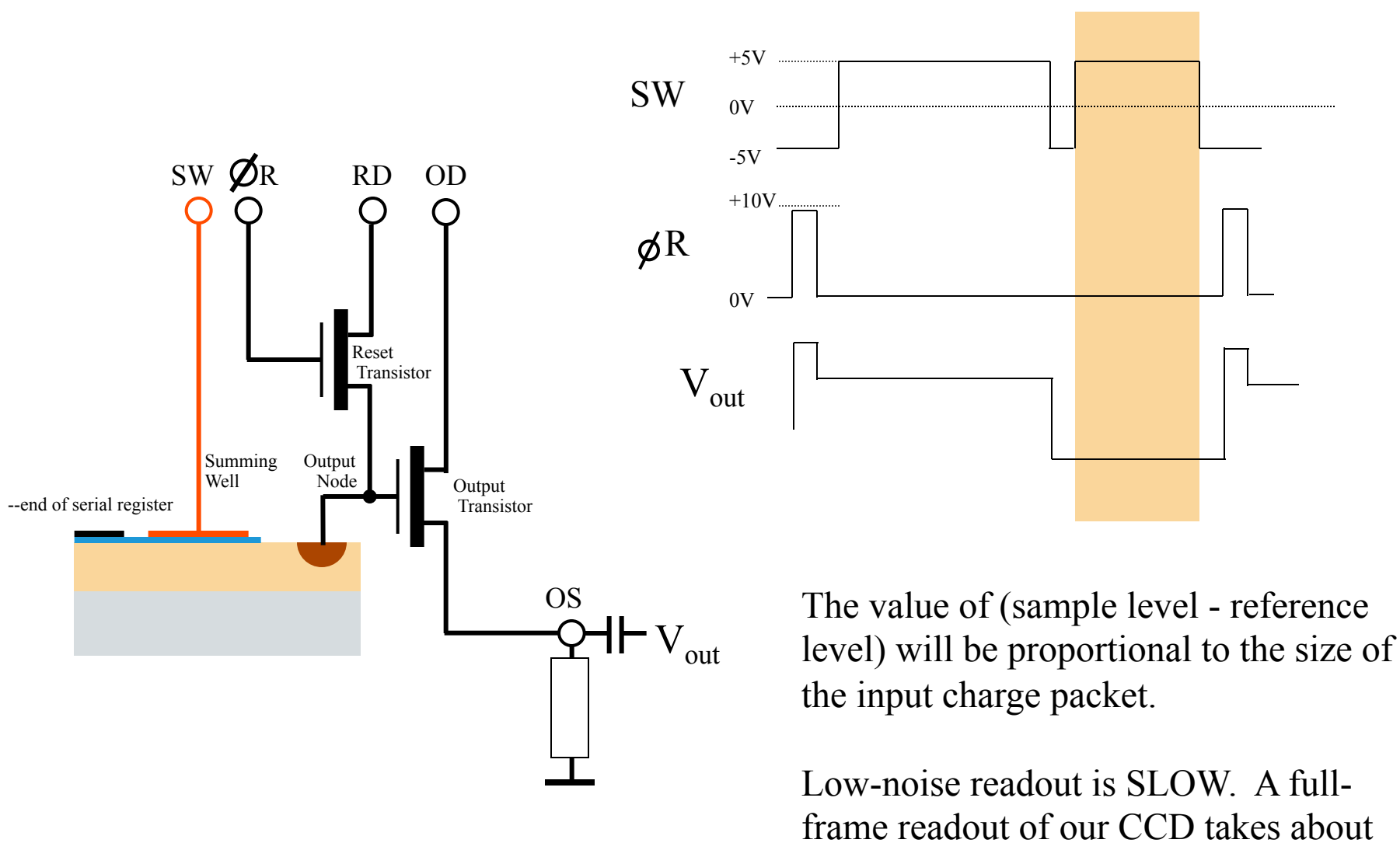

26 seconds.

## CCD Camera Control

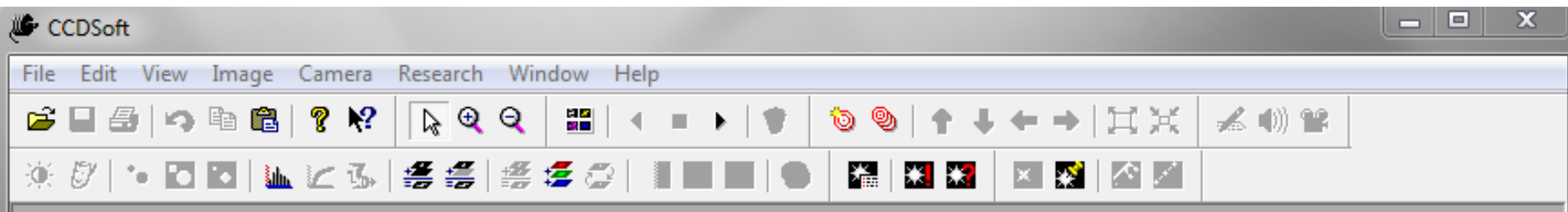

Usually have the main imager selected in *Take Image* tab

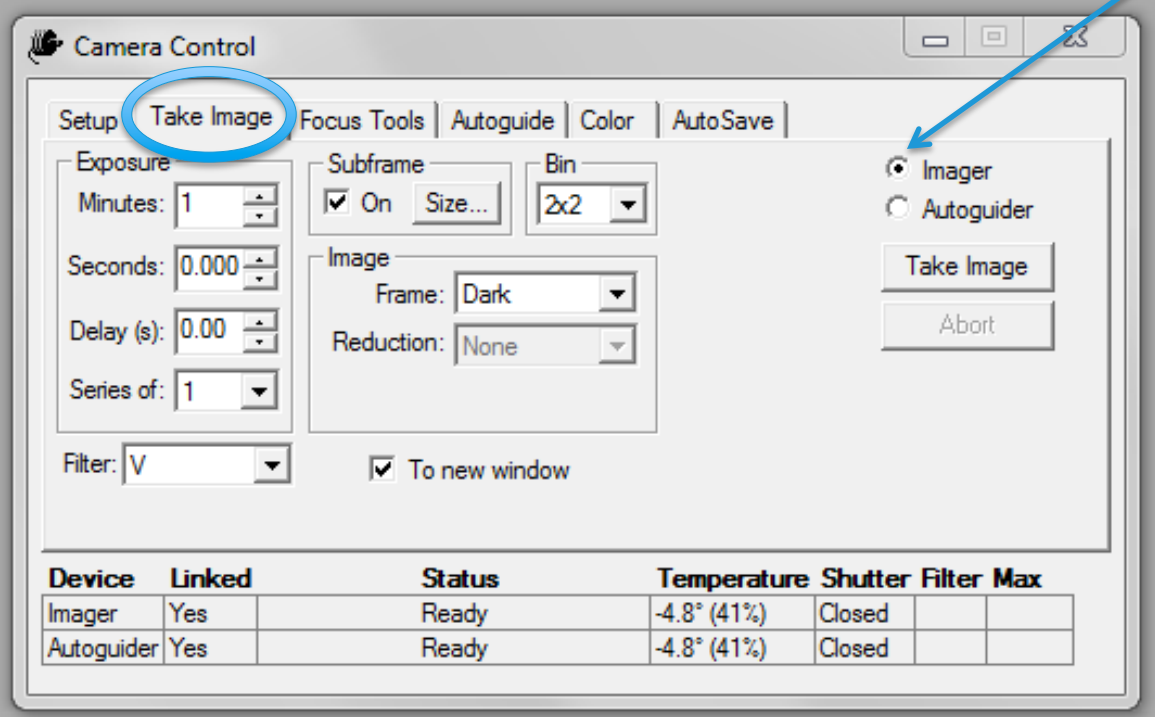

# Focusing the CCD

- We focus the telescope on the CCD by moving the secondary mirror.
	- Controls are on the observing panel.
	- Mirror position is shown on the display above the panel (turn on with the green power button).
		- Don't push the yellow "zero" button.

The position of the secondary is shown by this readout. Turn it on with the green button. Do NOT push the yellow button.

Left

Home<br>Position

Join us un

**Uron** 

Rotation

Focus

Right

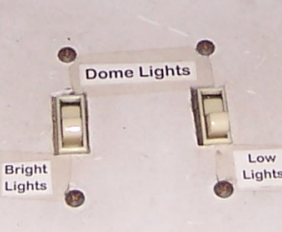

٦

Close

Shutter

Open

Mitutov

Focusing the CCD camera is done by moving the position of the secondary mirror with these controls.

# Focusing the CCD

- We focus the telescope on the CCD by moving the secondary mirror.
	- Controls are on the observing panel.
	- Mirror position is shown on the display above the panel (turn on with the green power button).
		- Don't push the yellow "zero" button.
	- Be careful not to use saturated images to determine the focus.
	- Best focus will be around 2.40 mm, and the value increases by about 0.100 mm for every 5 C *decrease* in temperature.

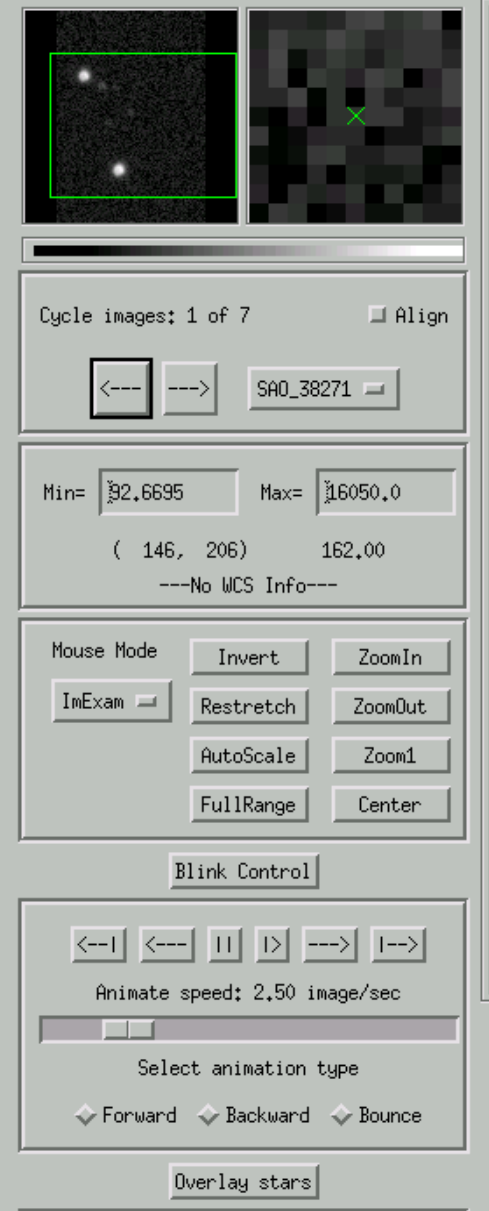

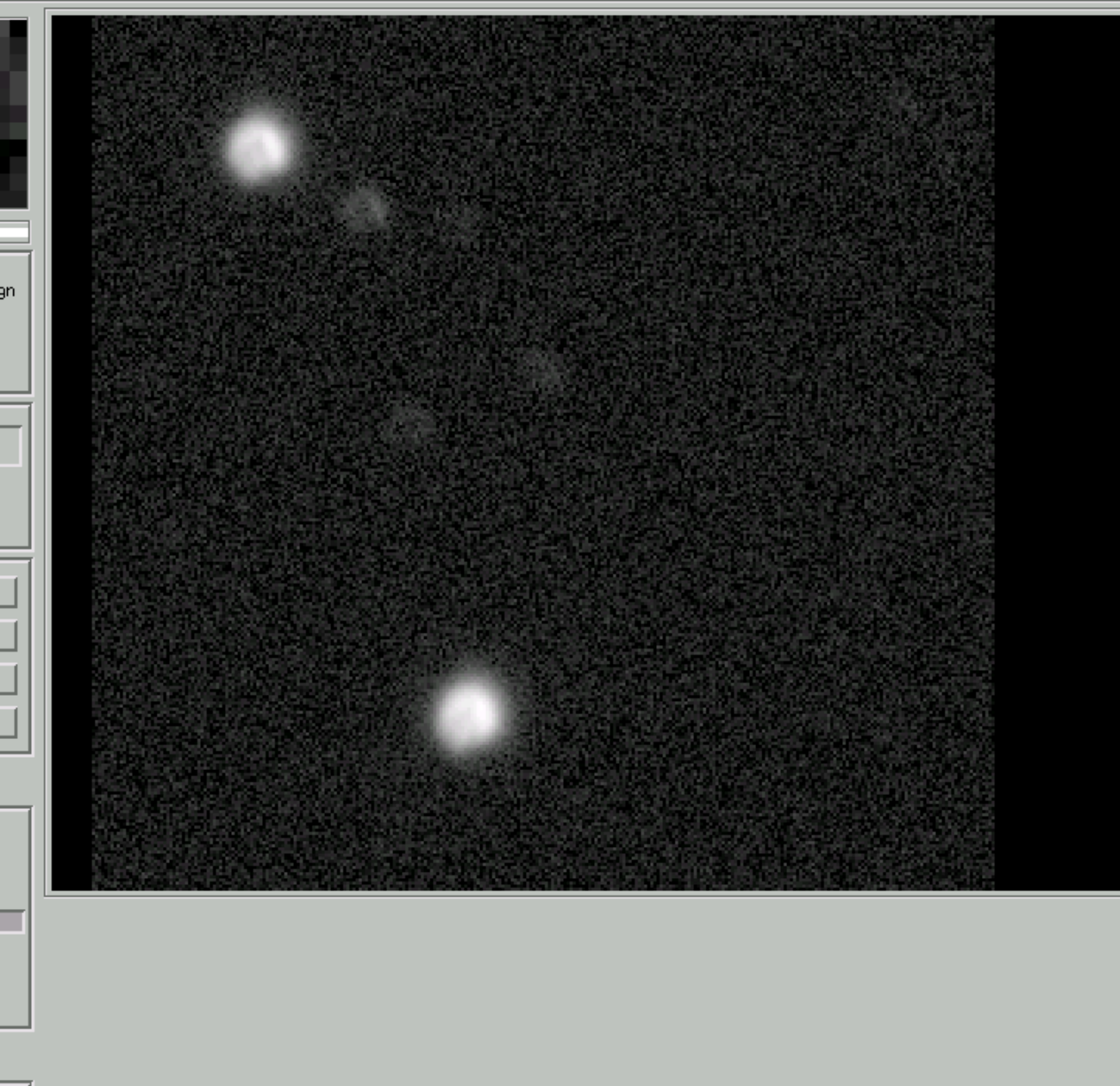

Help

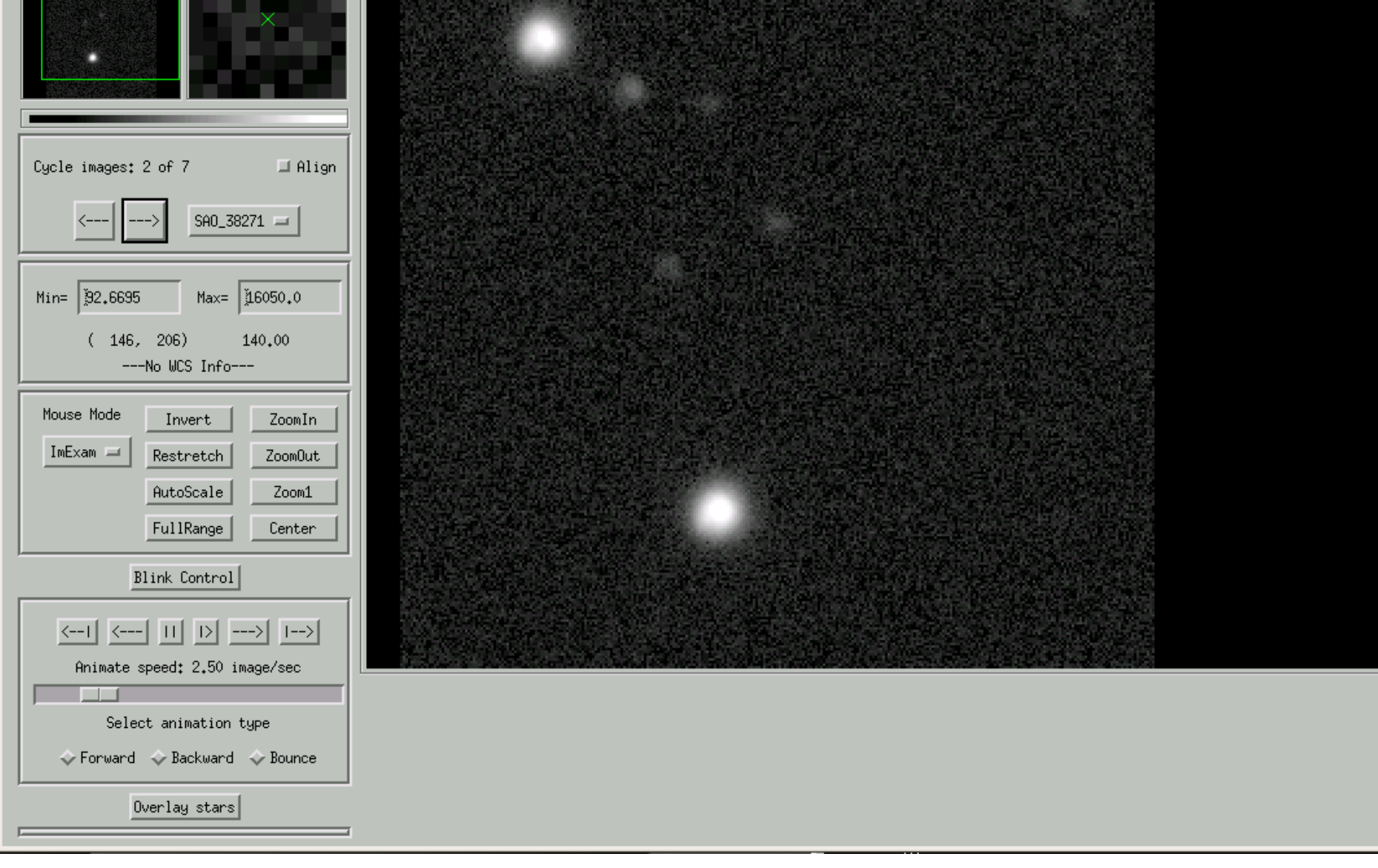

Help

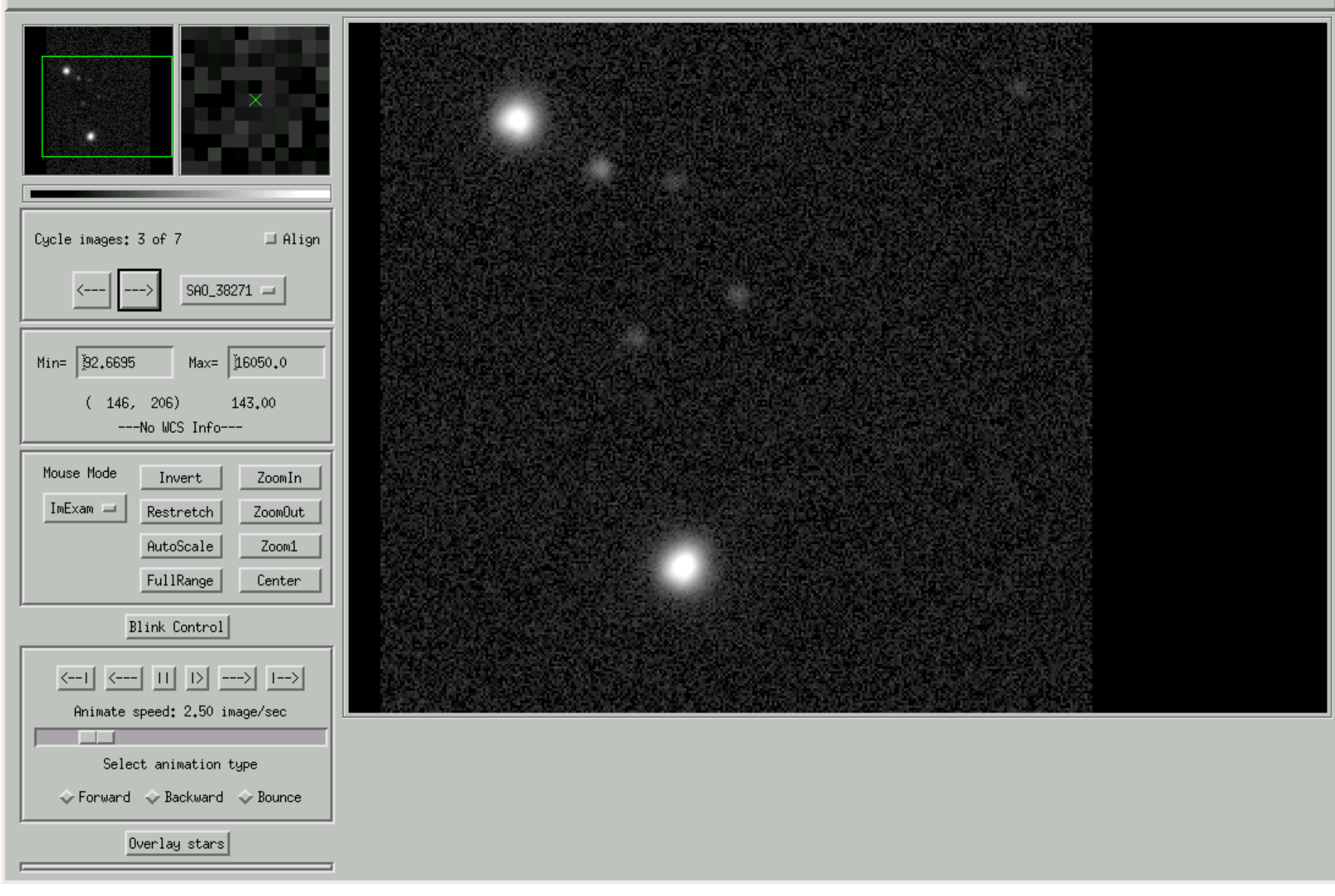

Help

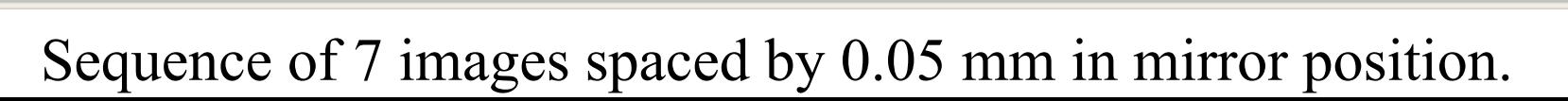

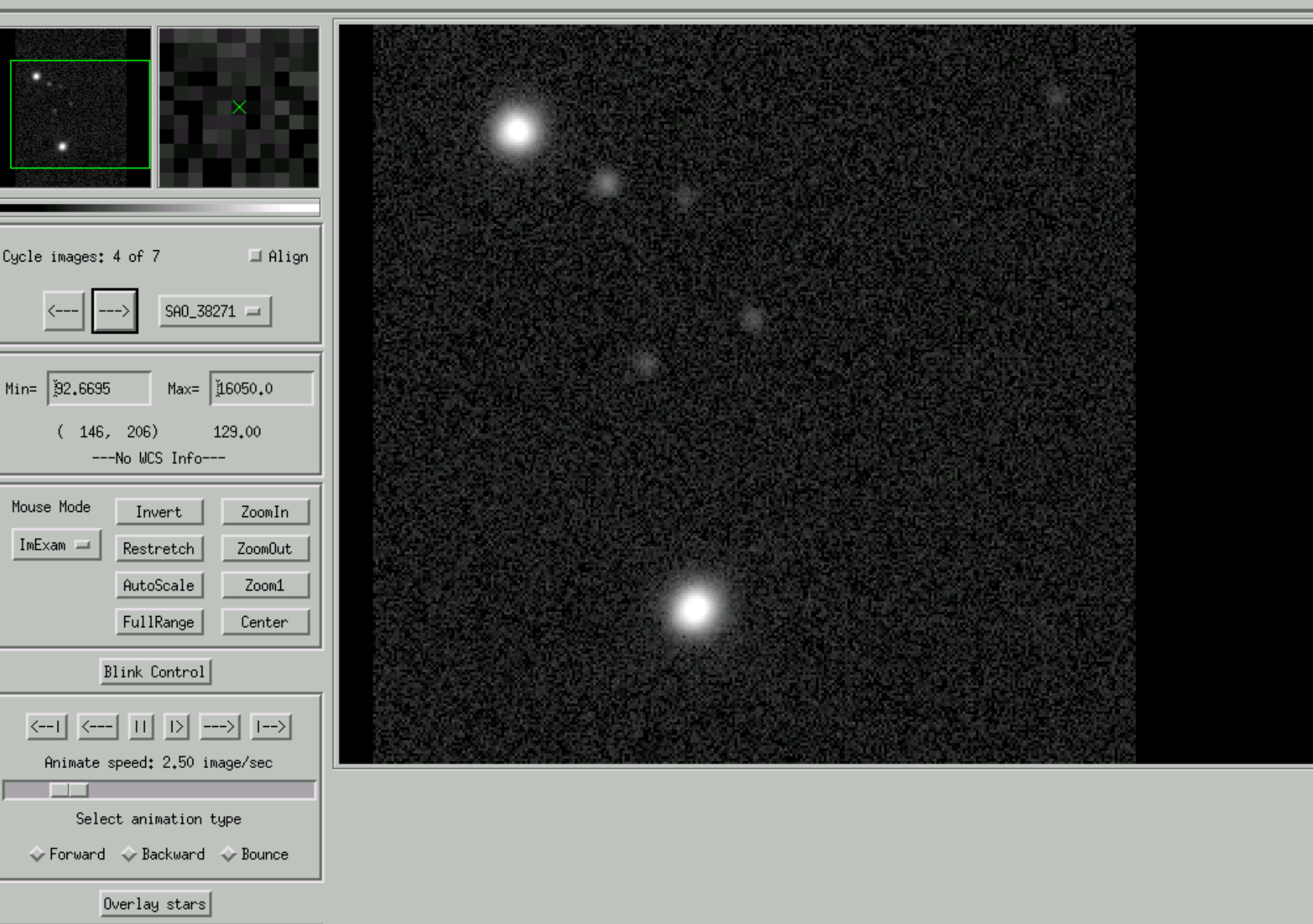

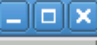

Help

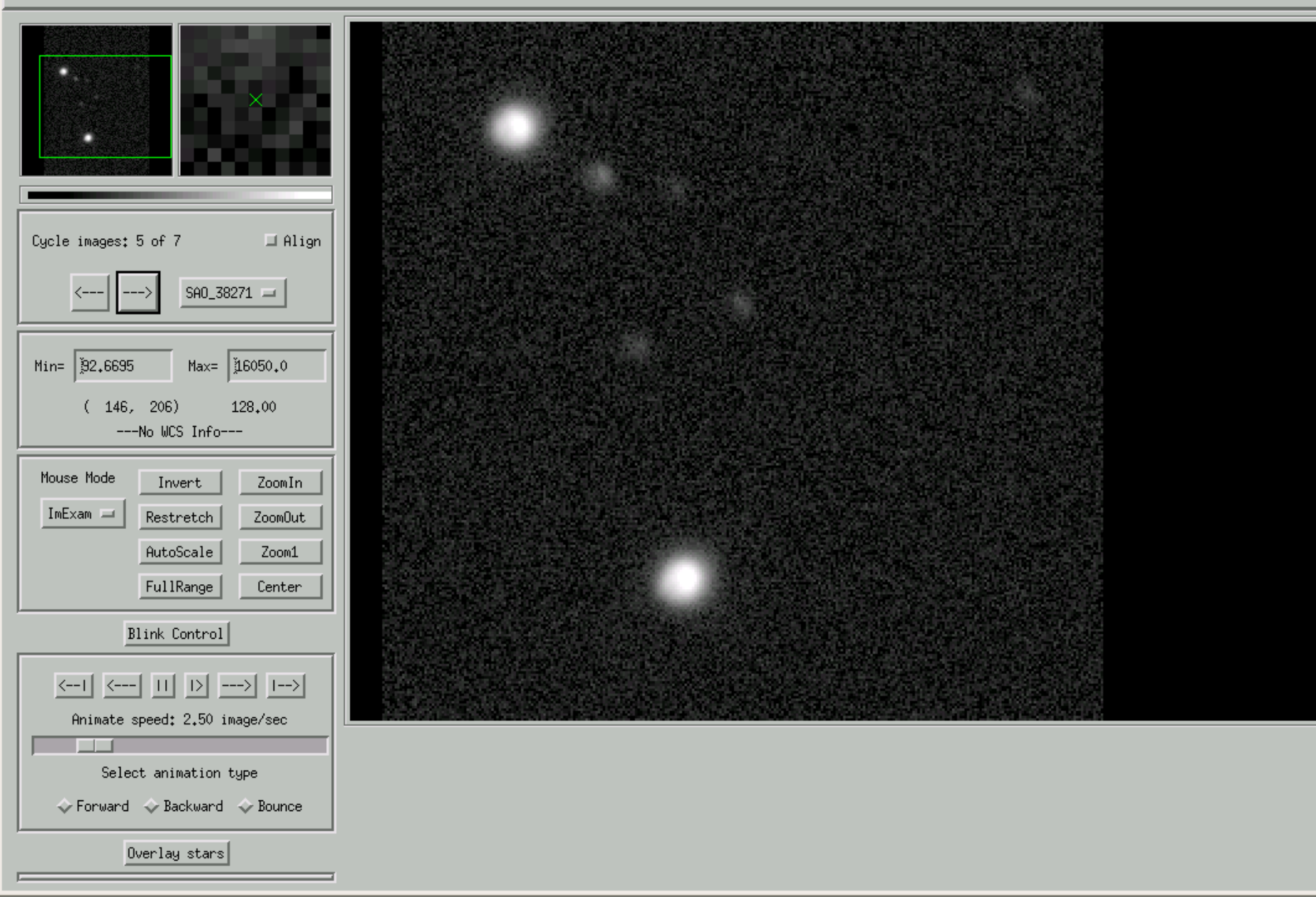

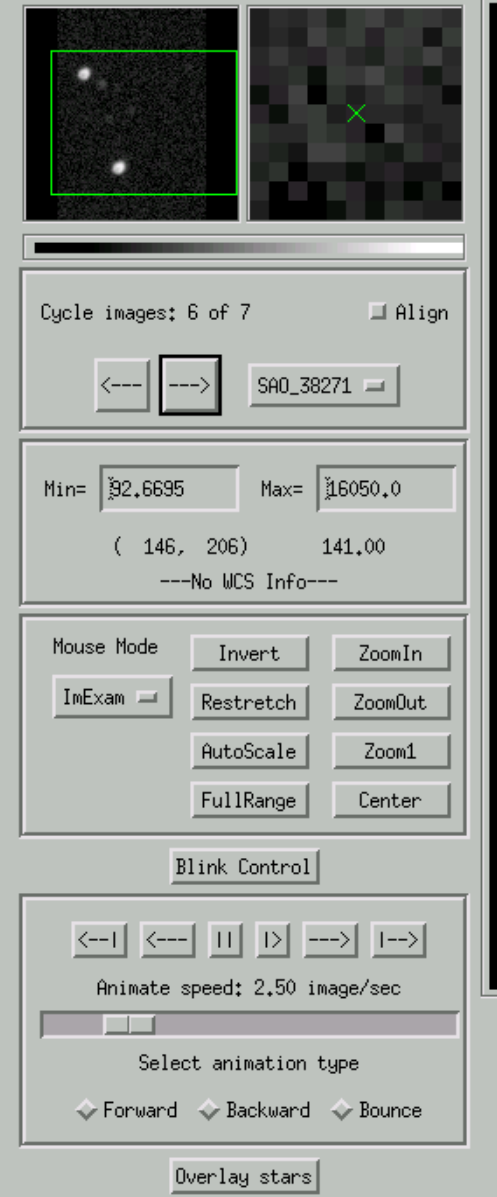

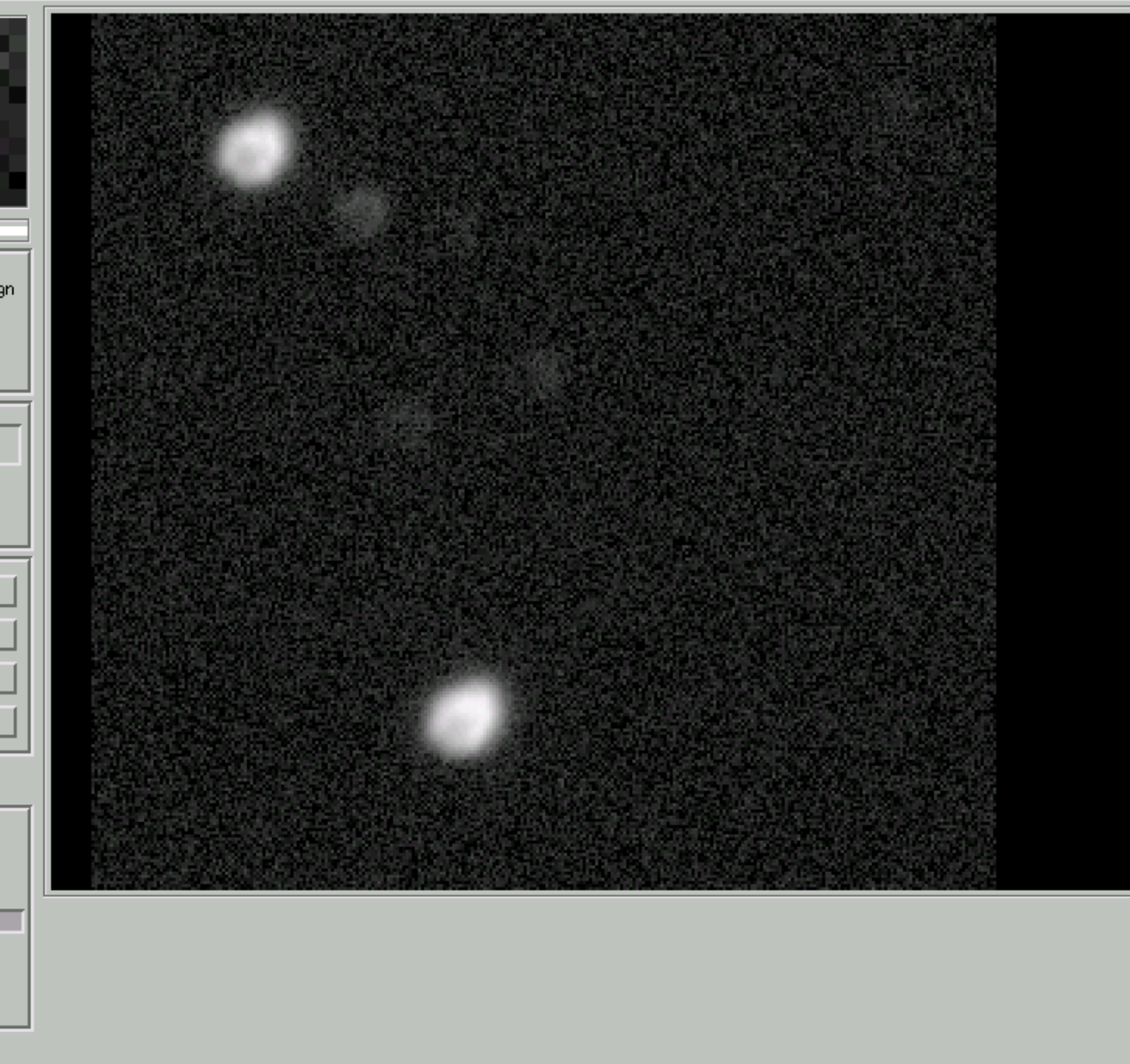

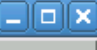

Help

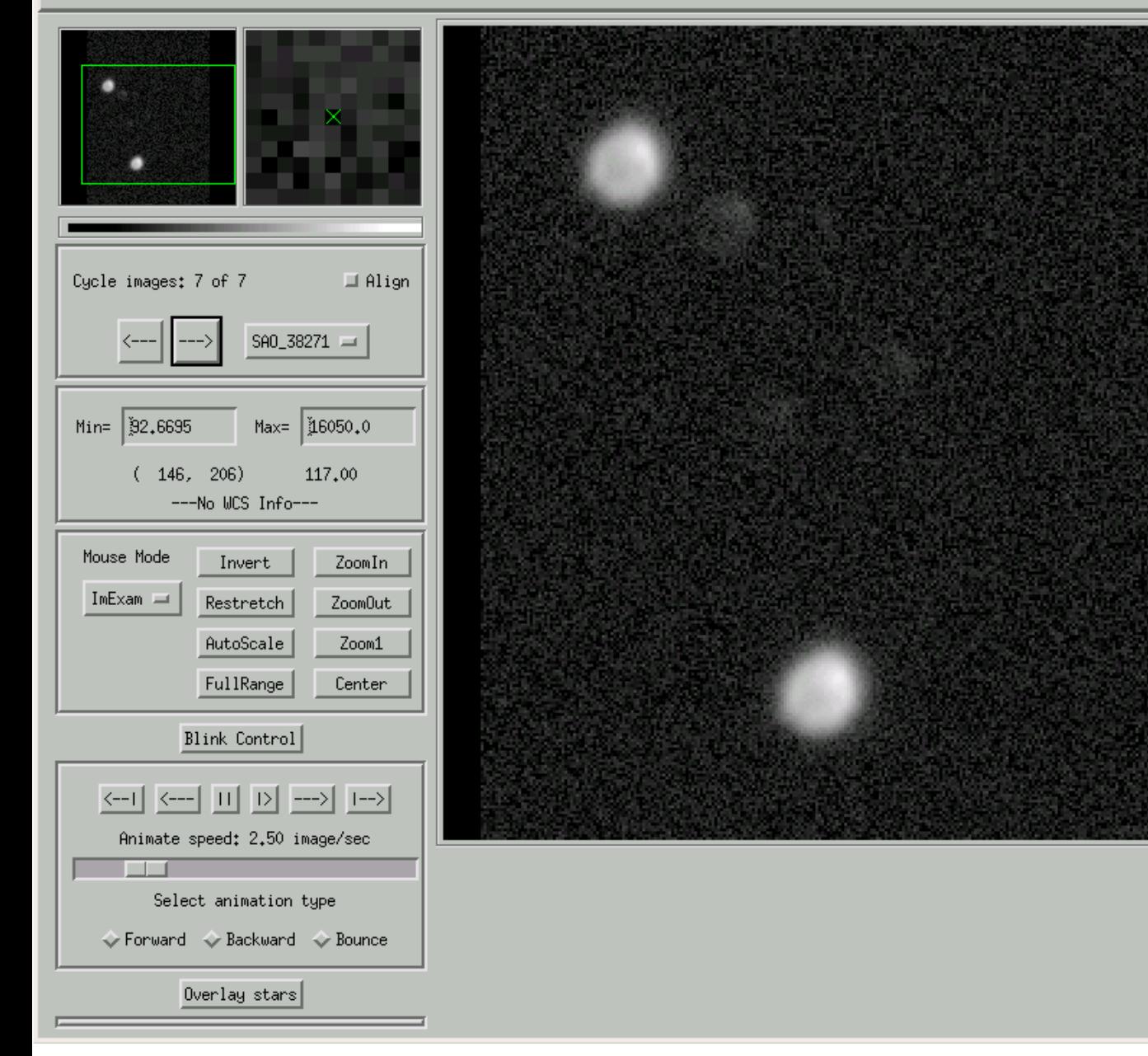

# Focusing the CCD

- Use RUPhAst and its aperture photometry tool (p key or left-mouse-button) to measure the full-width at half-maximum (FWHM) of stellar images.
	- RUPhAst fits a gaussian to the profile of the star to determine the FWHM.
	- Smallest FWHM is the best focus.
		- But should also visually assess the quality of the fit to the profile.
		- Subsequent slides show a good and a bad focus that had similar derived FWHM's.

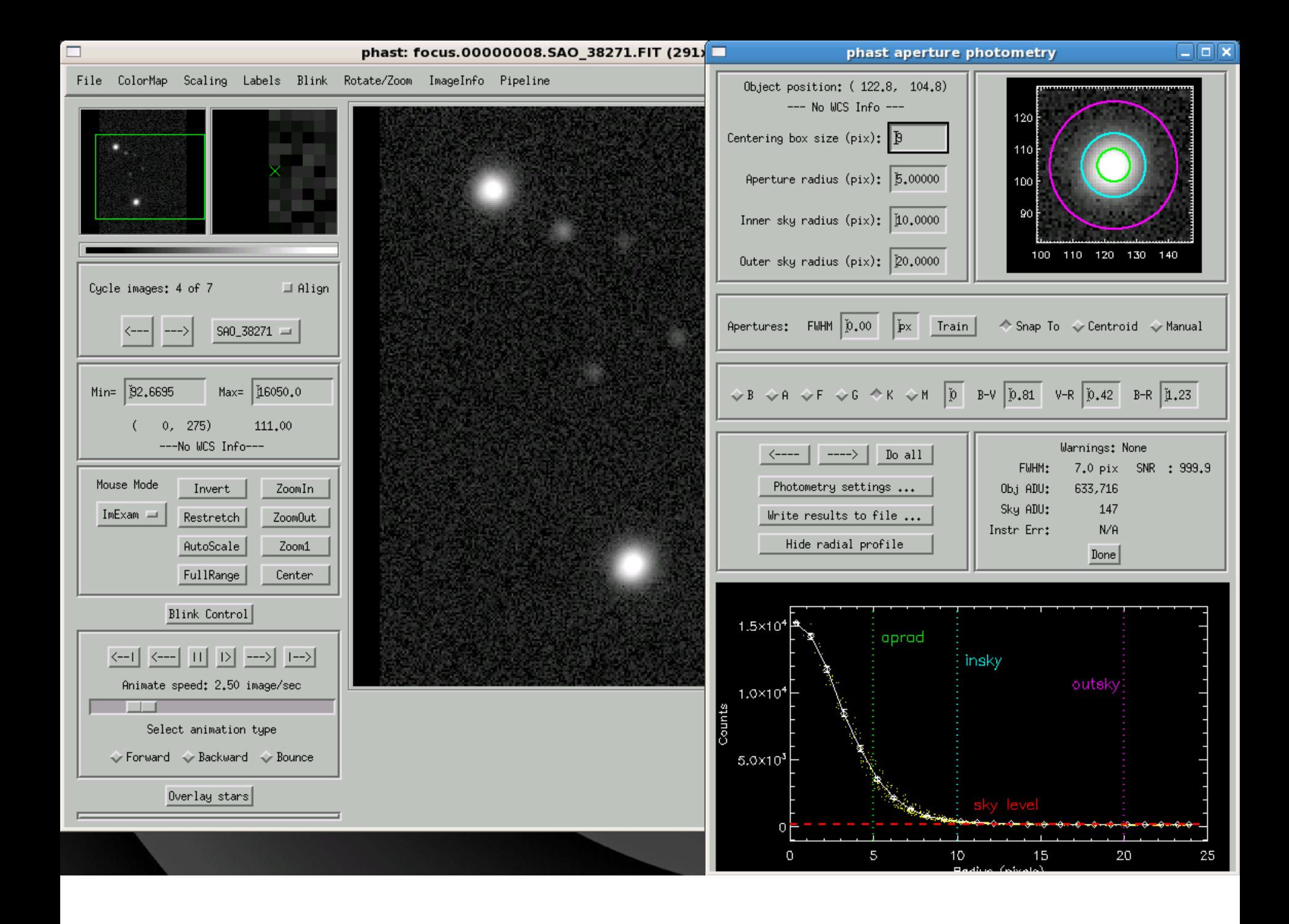

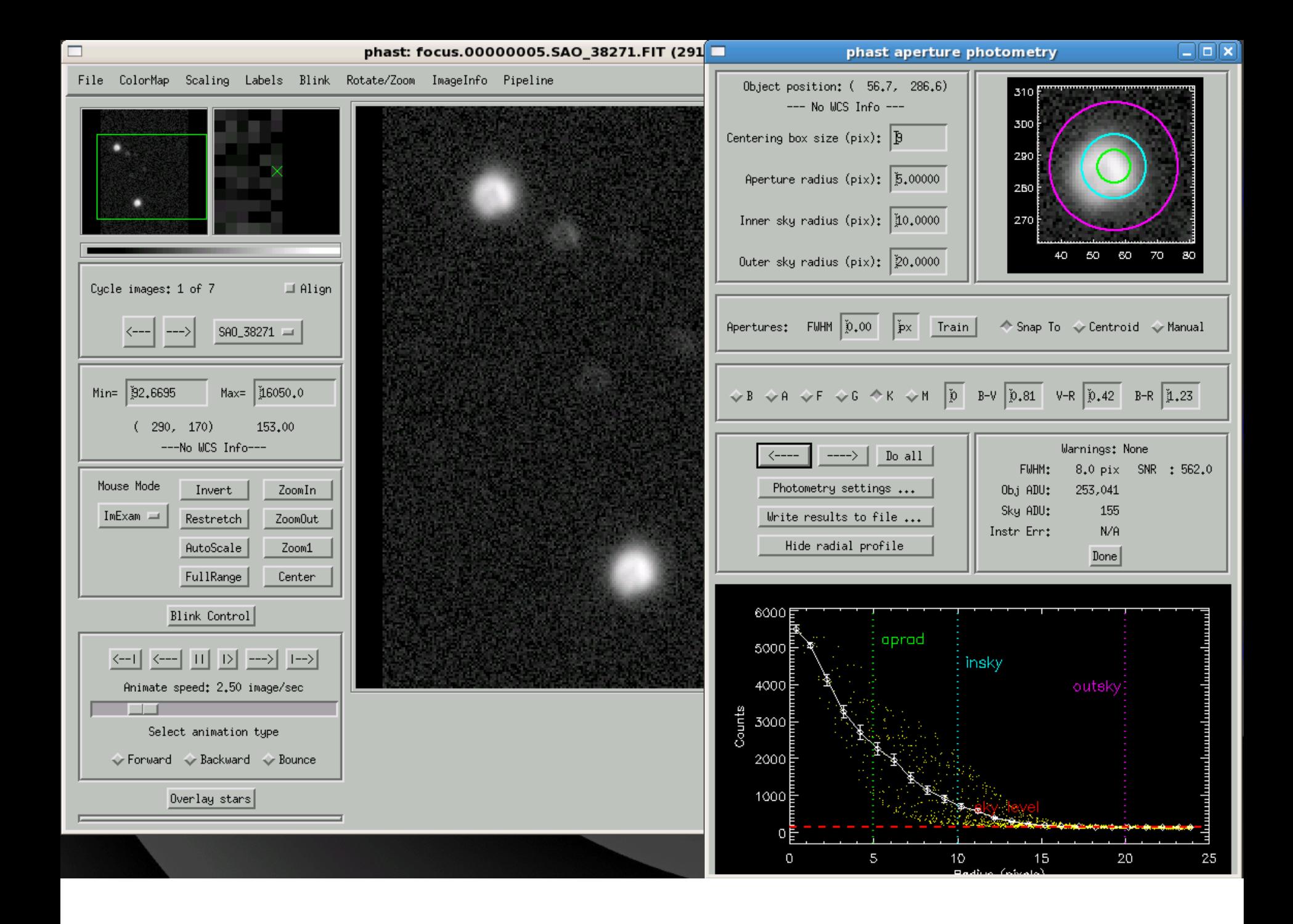

# CCD Camera Guiding

- Contains two CCDs
	- 4008 x 2672 pixels main imager
	- 680 x 500 pixels guide imager

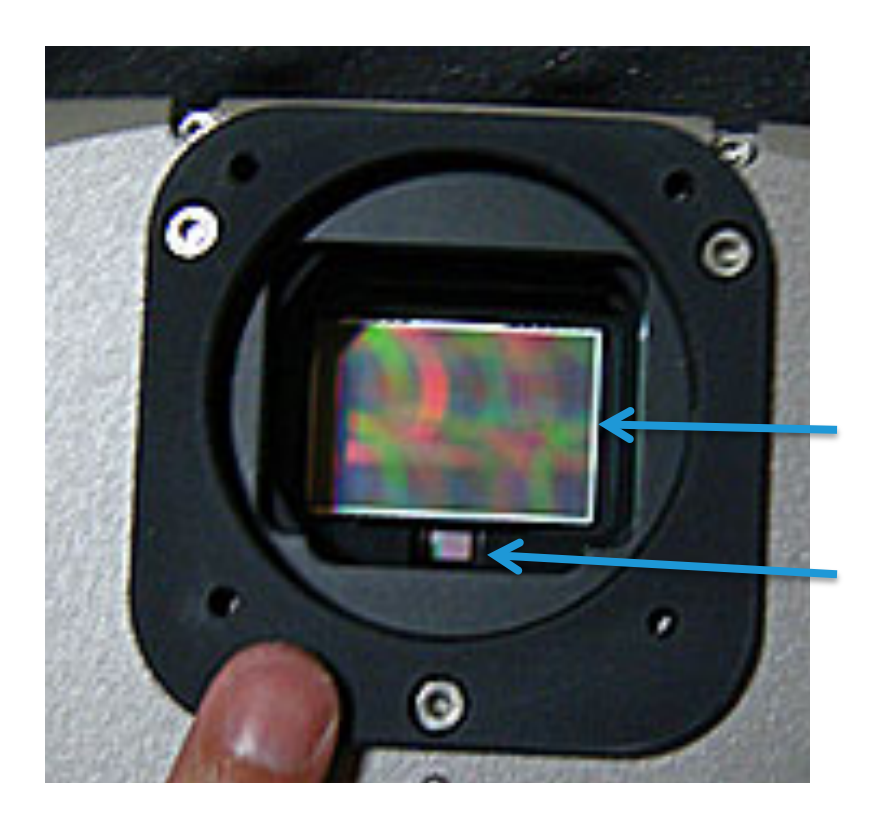

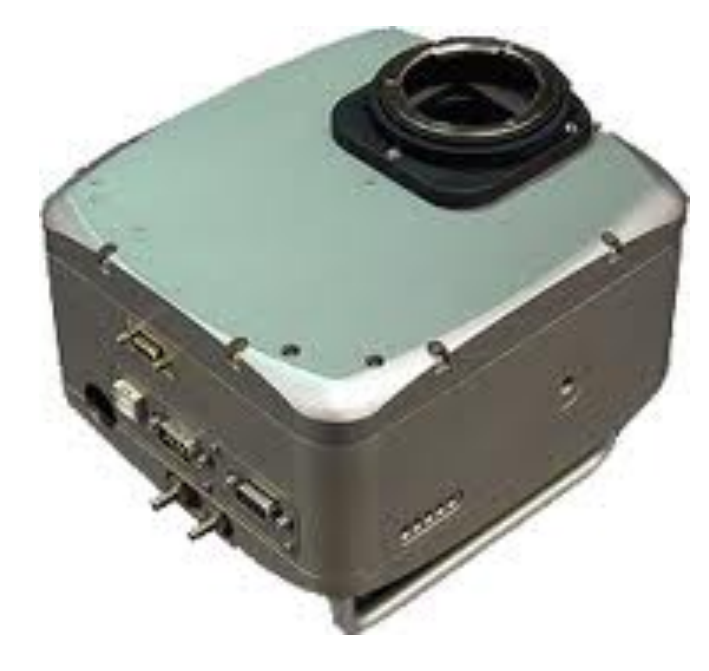

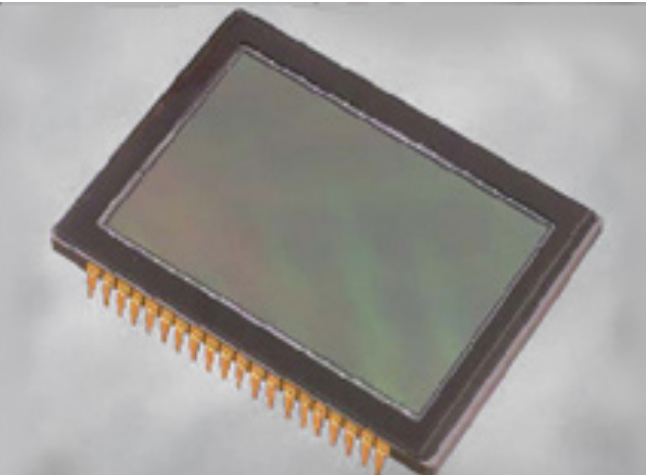

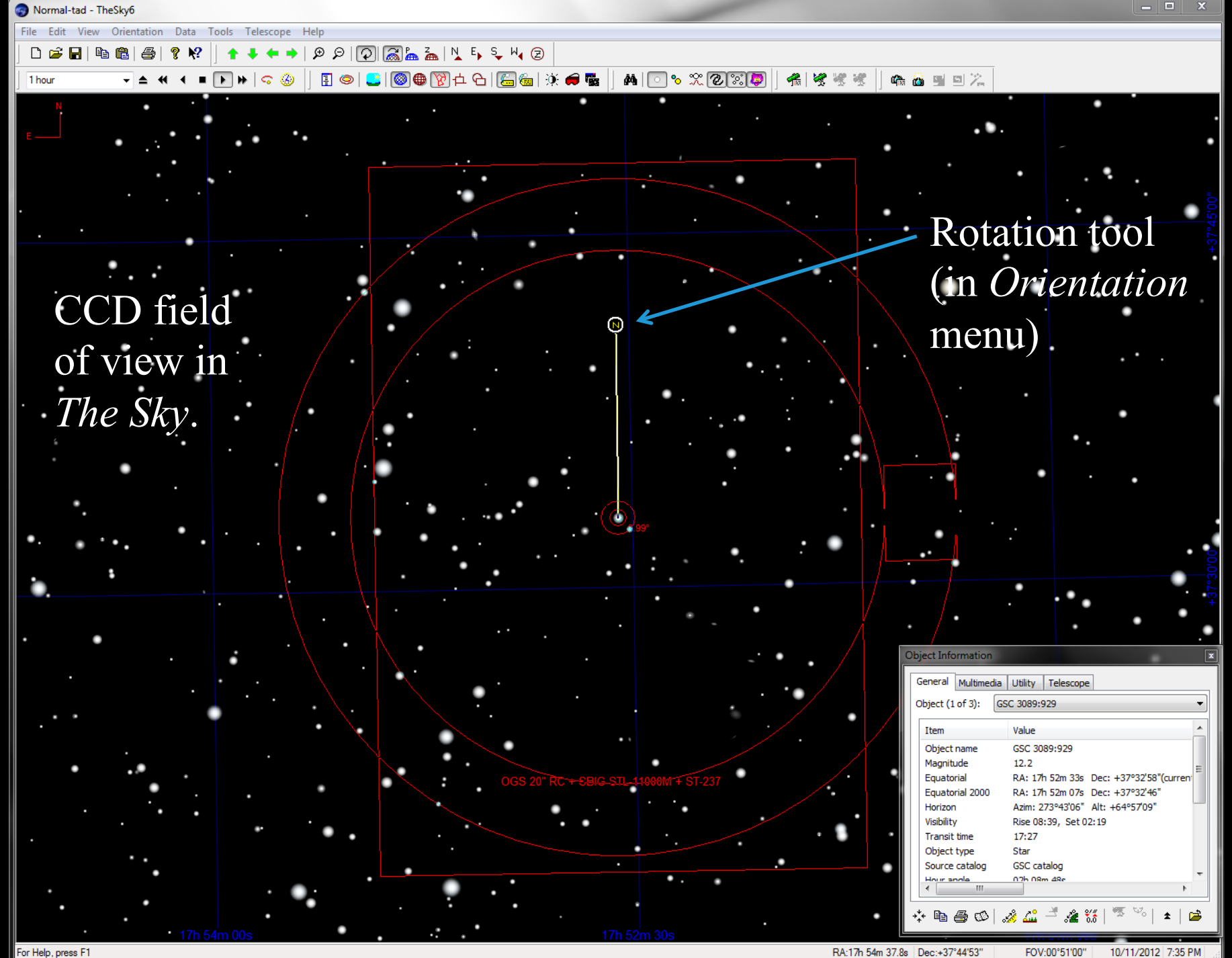

Main CCD field of view

> Guide CCD field of view; When the. telescope is pointing west of the meridian, the position angle of the guide CCD is 270°.

When the telescope is pointing east of the meridian, the position angle of the guide CCD is 90°.

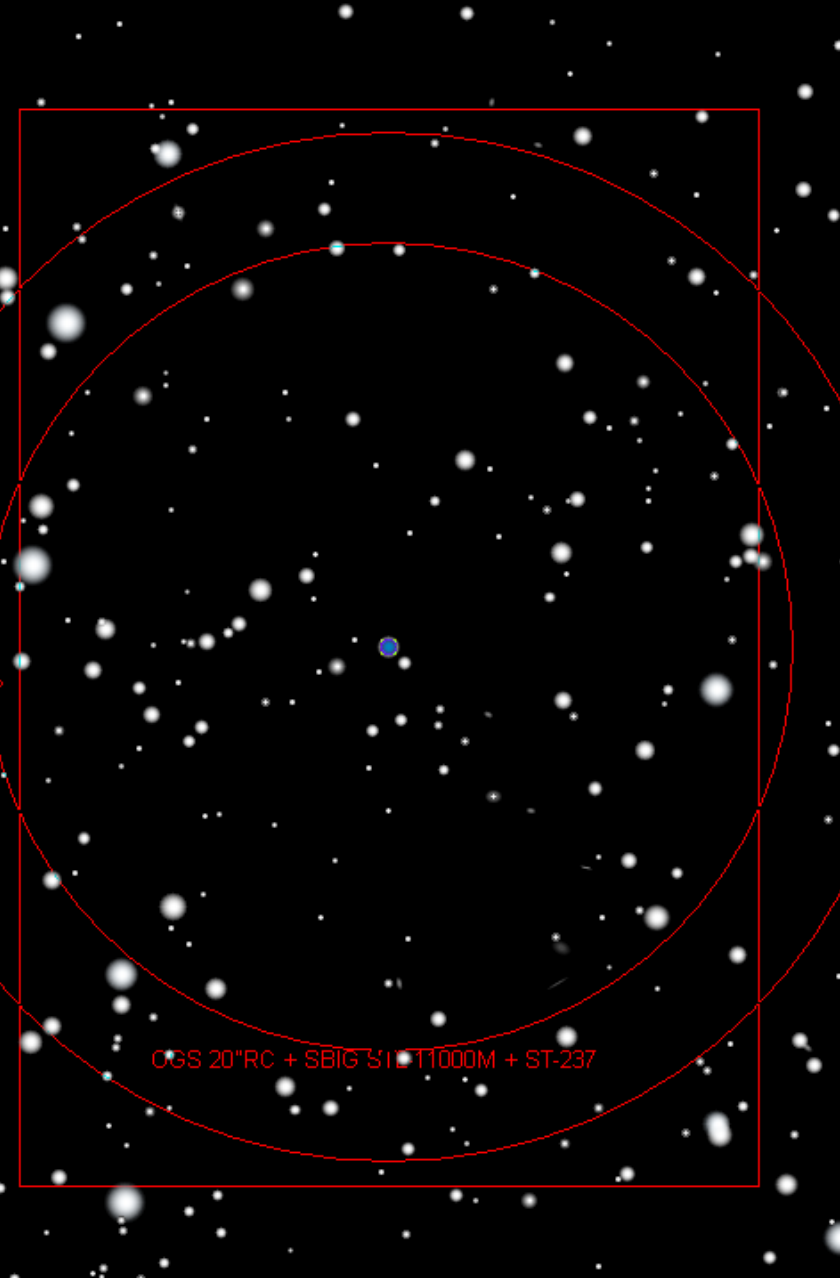

Target: TrES-3 b

> $\overline{A}$  10<sup>th</sup> magnitude star that would be a good guide star.

TrES-3 b

Offsetting the telescope east and south puts the guide star in the guider.

### Guider Setup

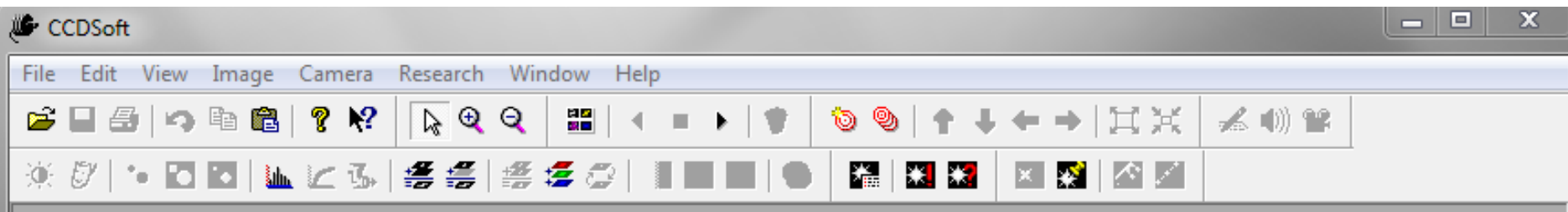

Usually have the main imager selected in *Take Image* tab

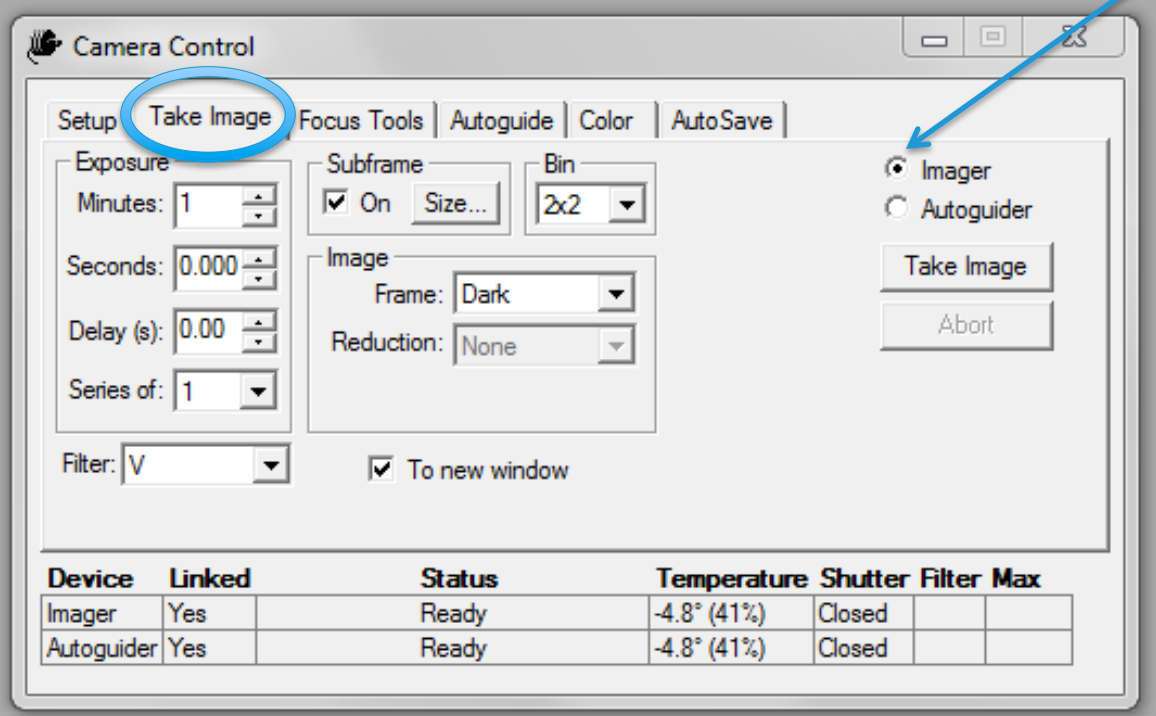

## Guider Setup

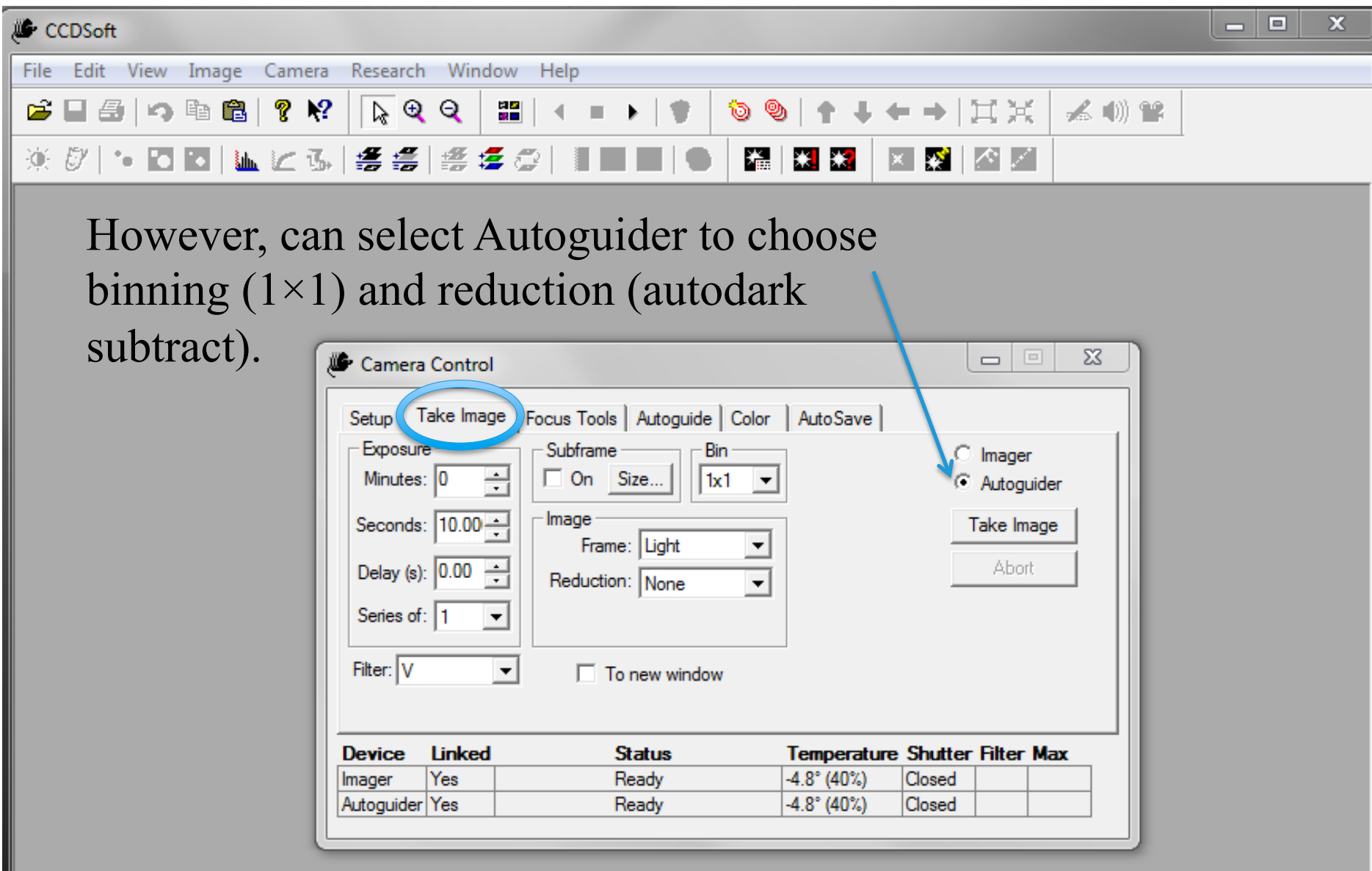

## Guider Setup

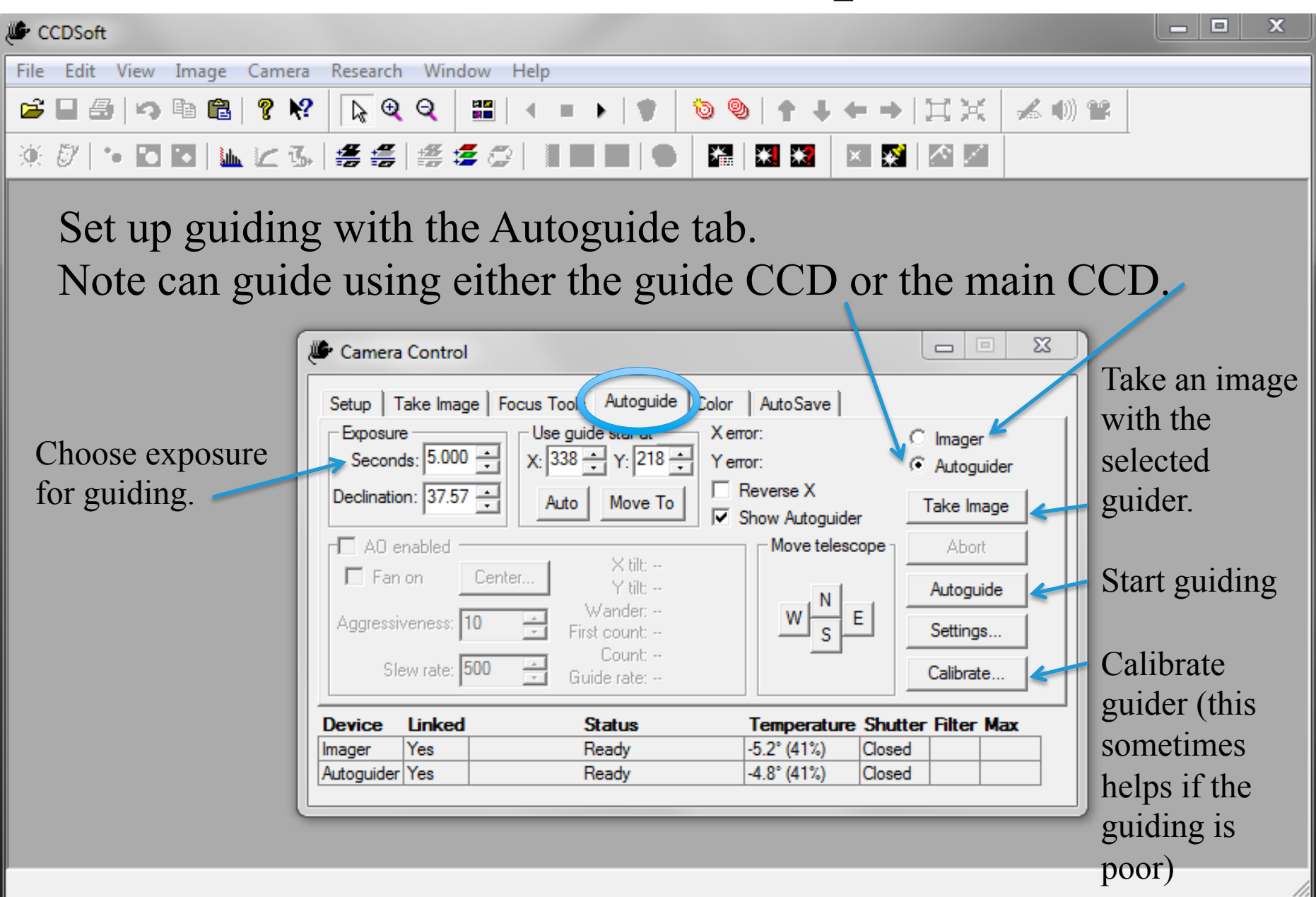

- Select the Autoguide tab and take a test exposure of a few seconds. guide star could move so much that corrections will be too large, and star images will be too large, and star in ect the Autog you must enter the current declination that the telescope is pointing to in the box labeled **Declination**. An accuracy of one-tenth degree is sufficient to use this feature effectively.
- Click in the displayed image to select a guide star. White box flashes and coordinates appear in the tab. If you are using The proper exposure based on the magnitude of the magnitude of the magnitude of the magnitude of the magnitude of the magnitude of the magnitude of the magnitude of the magnitude of the magnitu  $I_{\rm 1}$  the dignlayed image to select a c  $\Box$  the displayed intage to select a hita hov tlaches and  $c$  $T$  image should be long enough to clearly acquire as a reference image should be long enough to clearly acquire a star suitable for  $\alpha$  $\sin \alpha$  the  $\sin \alpha$ .
- Start guiding with Autoguide button (will hear clicks of corrections being made). Click **Take Image** on the **Autoguide** tab to expose an image. Figure 2 shows the result for the guide  $\overline{\mathcal{C}}$  and  $\overline{\mathcal{C}}$  can be in the imaging detector is much smaller than the imaging detector is much smaller jKS

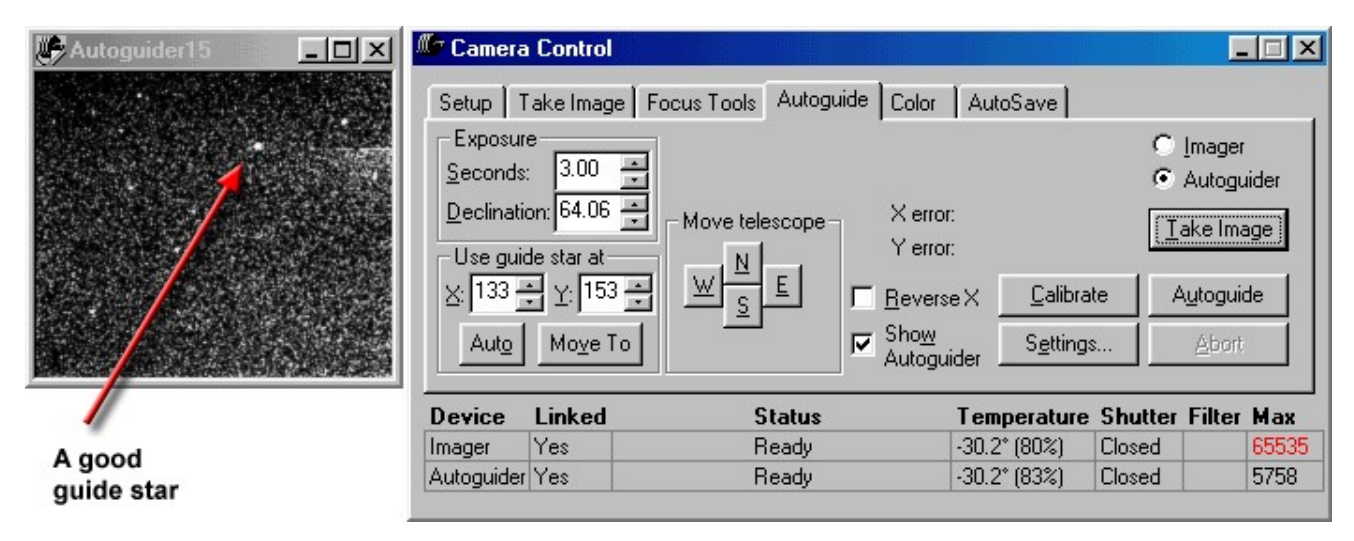

*Figure 2: An autoguide image taken for reference. Note that there is one star significantly brighter than the others; this is a good choice for a guide star.*

## Guider Problems

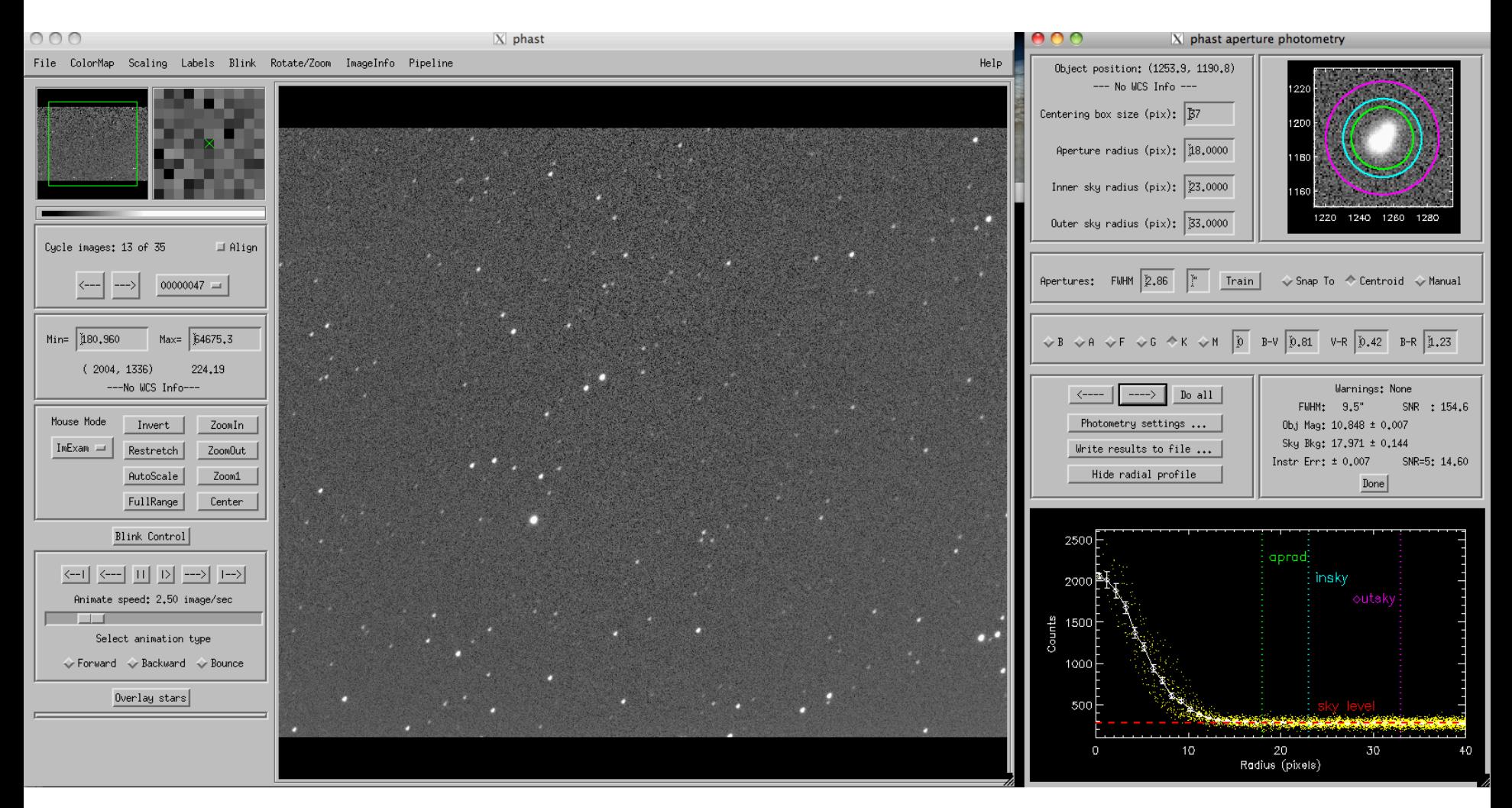

Over-correcting by the guider can cause the telescope to oscillate back and forth. These images can still be useful if use a big aperture.

## Guider Problems

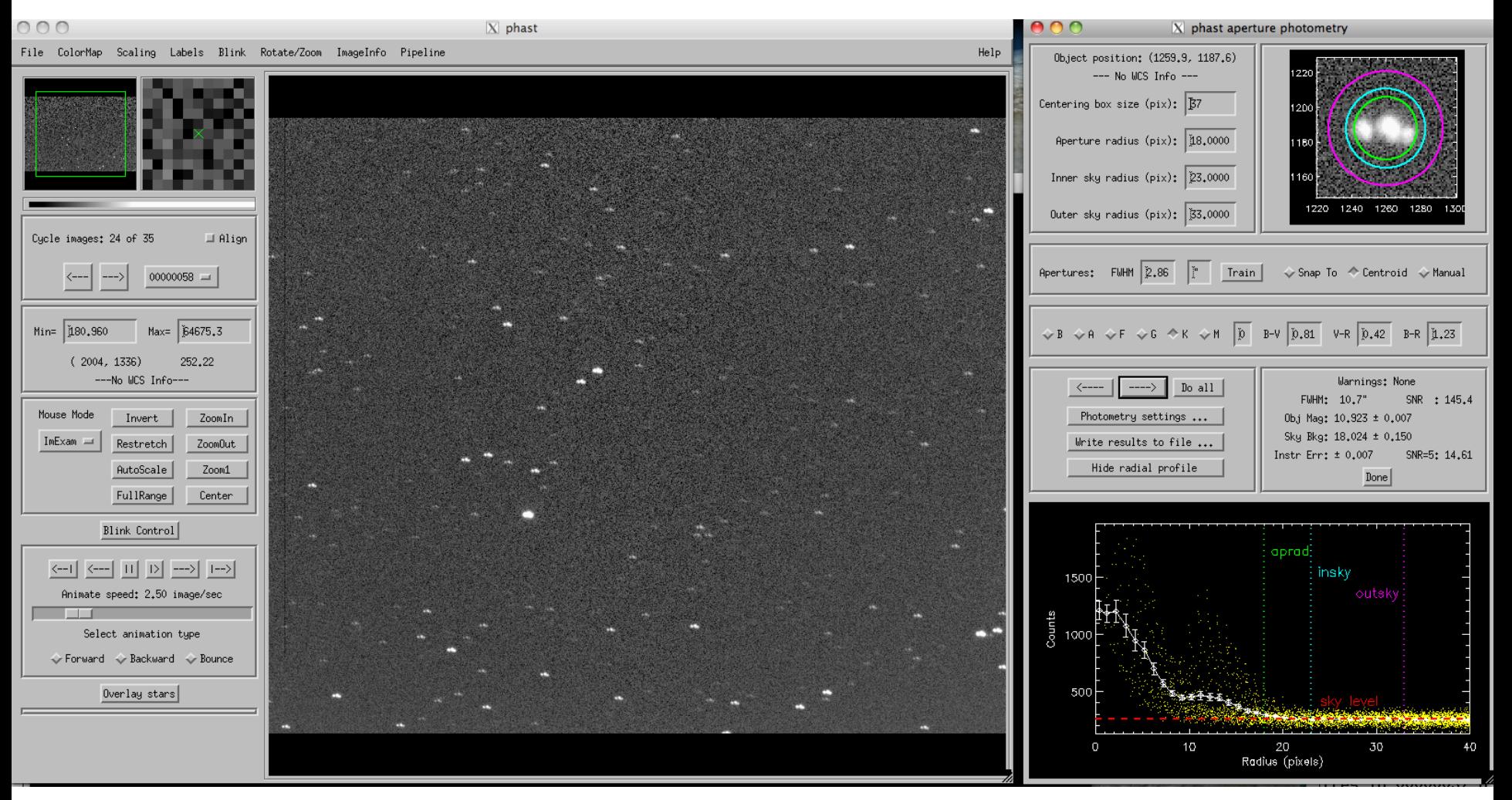

Really bad guiding. Waiting a few correction cycles for the guiding to settle down before starting an exposure can help. If the problem persists, try doing a guider calibration.

# Information in Astronomical Images

- There is more information in images from CCD detectors than can be easily displayed.
	- $–$  Dynamic range: saturation/(read noise)  $=$  $(64,000 \text{ ADU} \times 1.8 \text{ e}$ -/ADU)/ $(15.5 \text{ e}^{\cdot})$  = 7400
		- Can extend this with multiple exposure times.
	- Displays can produce only a limited number of (linear) brightness levels (100?).
	- The eye is also sensitive to only a limited number of (logarithmically spaced) levels.
		- Has a dynamic range of about  $10^6$  (or more?), but this is not available simultaneously due to adaption.
		- At one time can get about  $10^{4.5}$ .

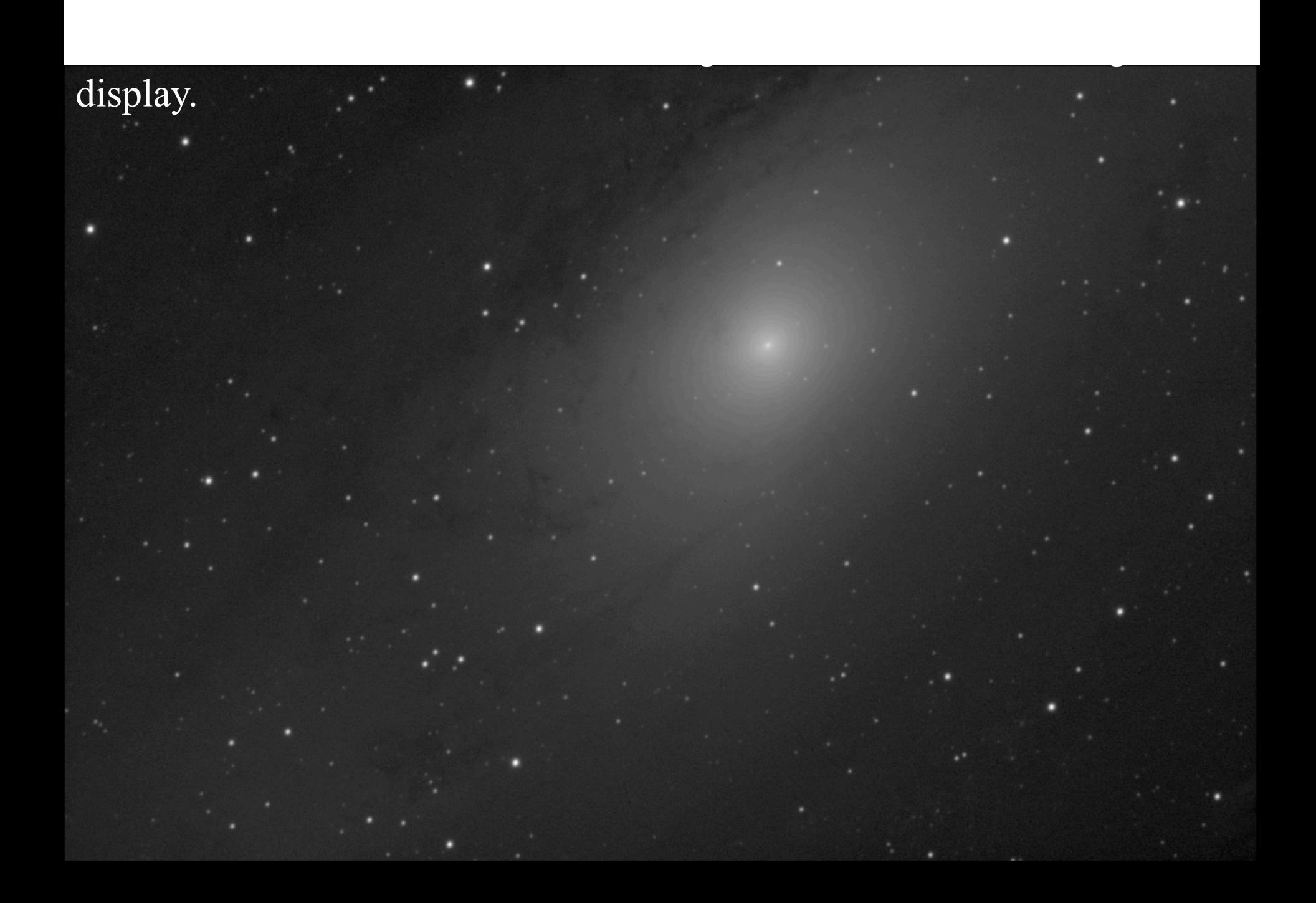

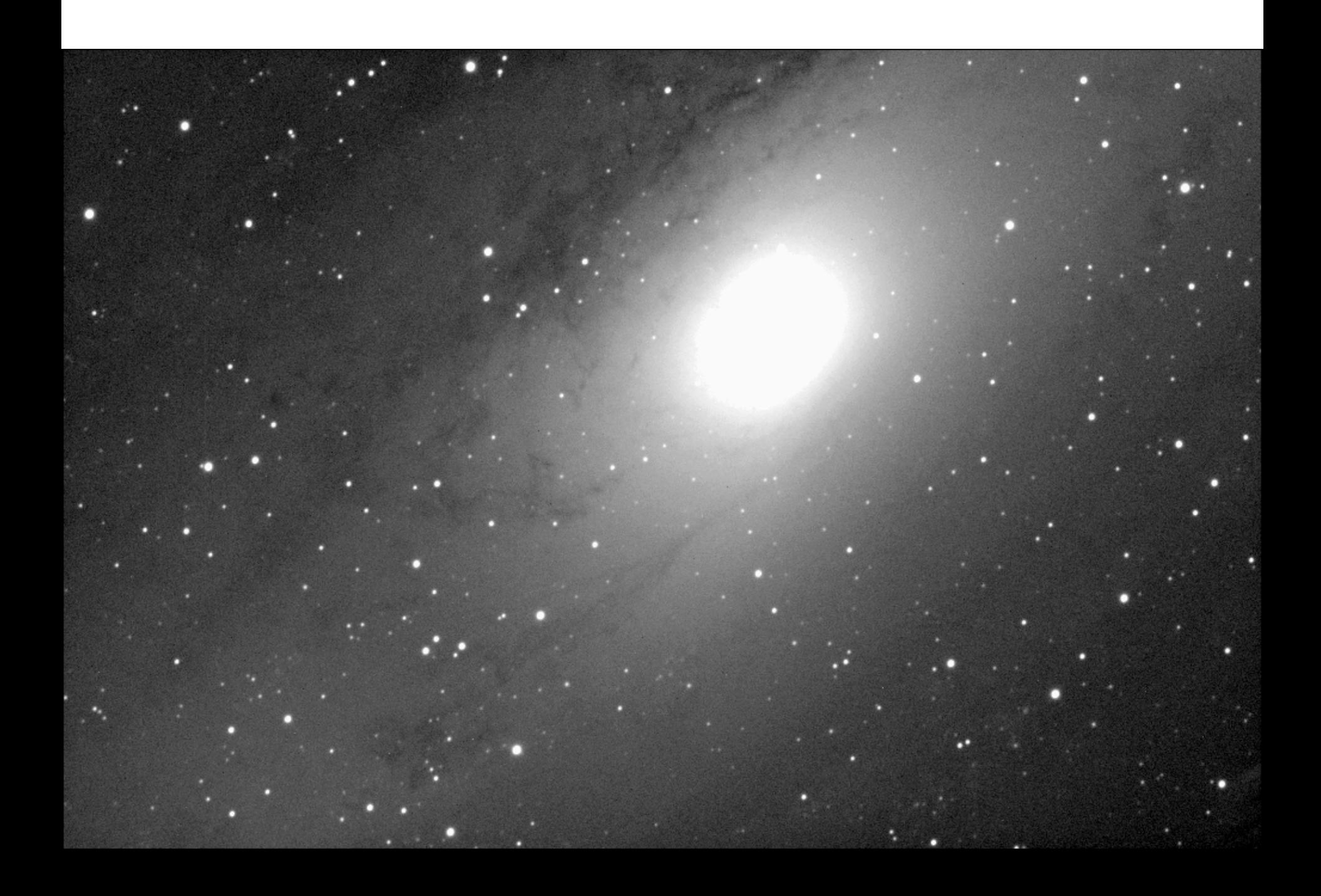

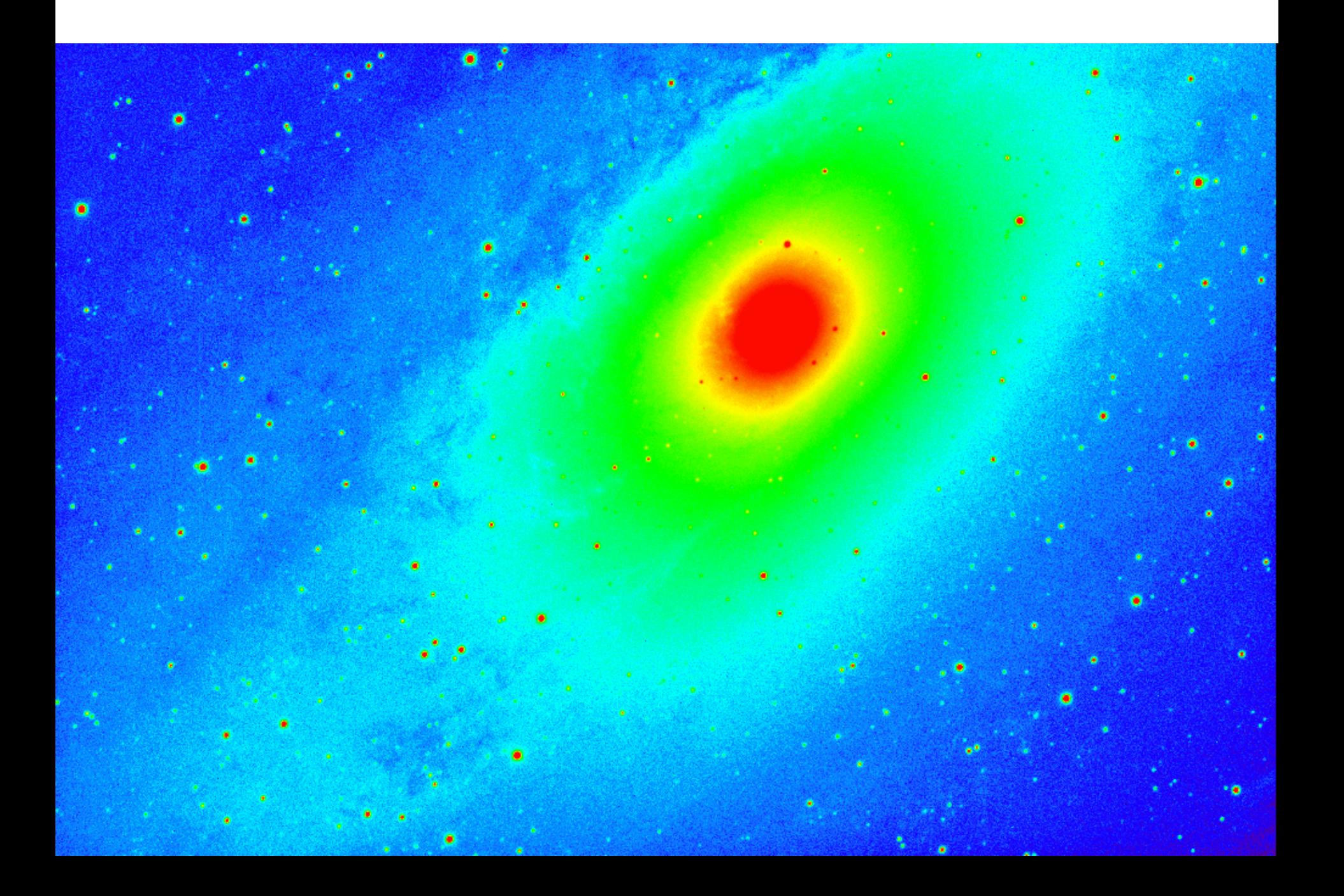

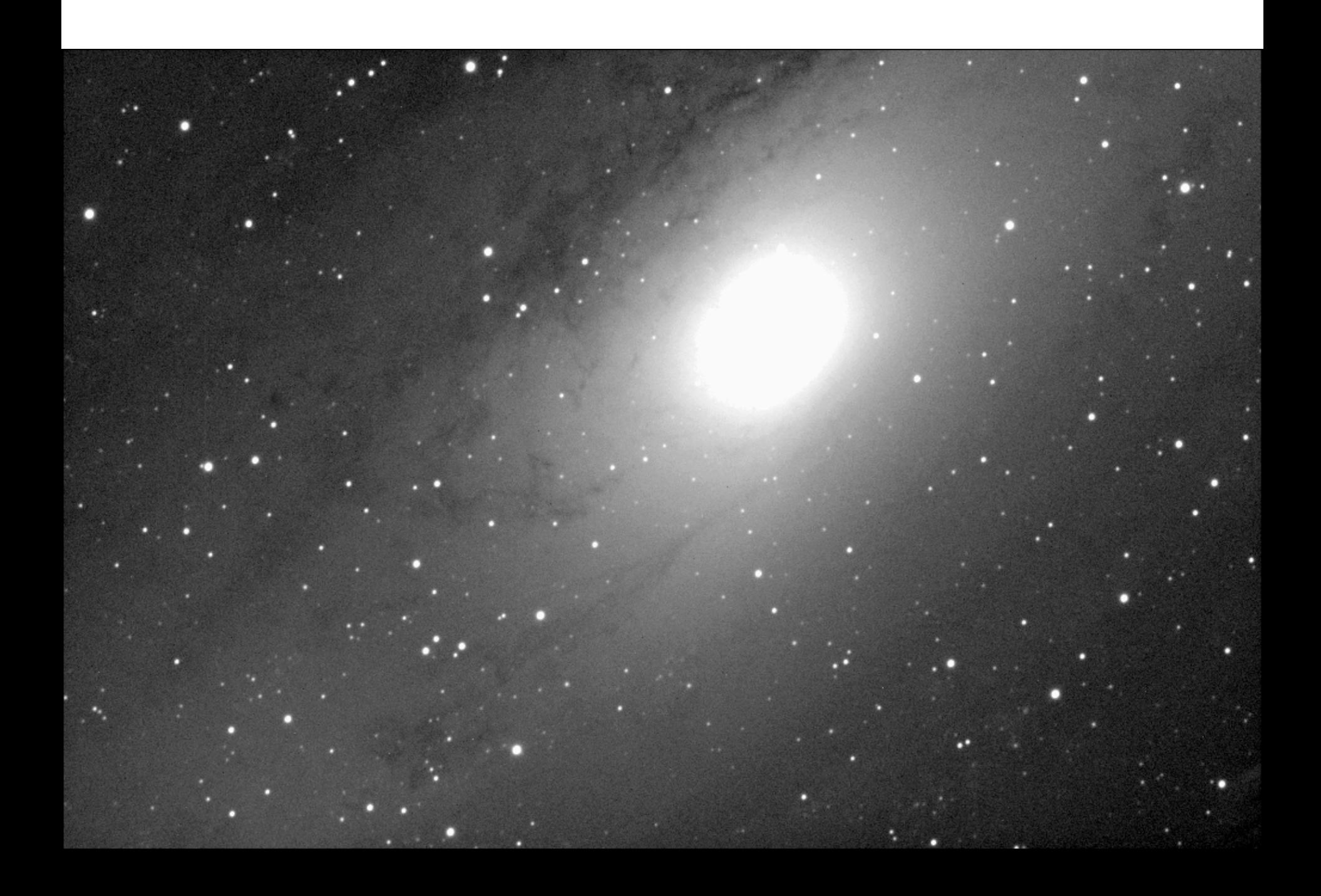

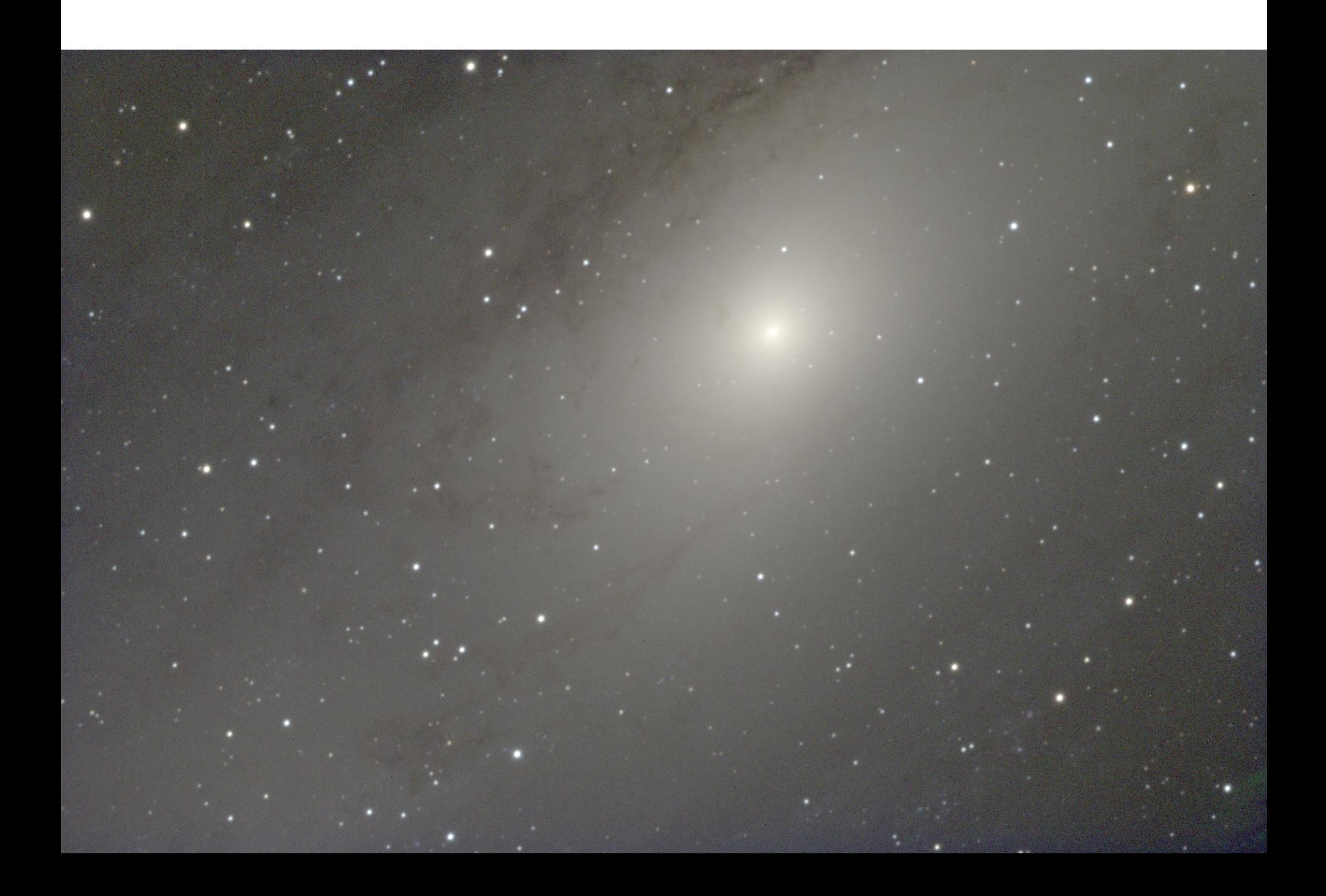

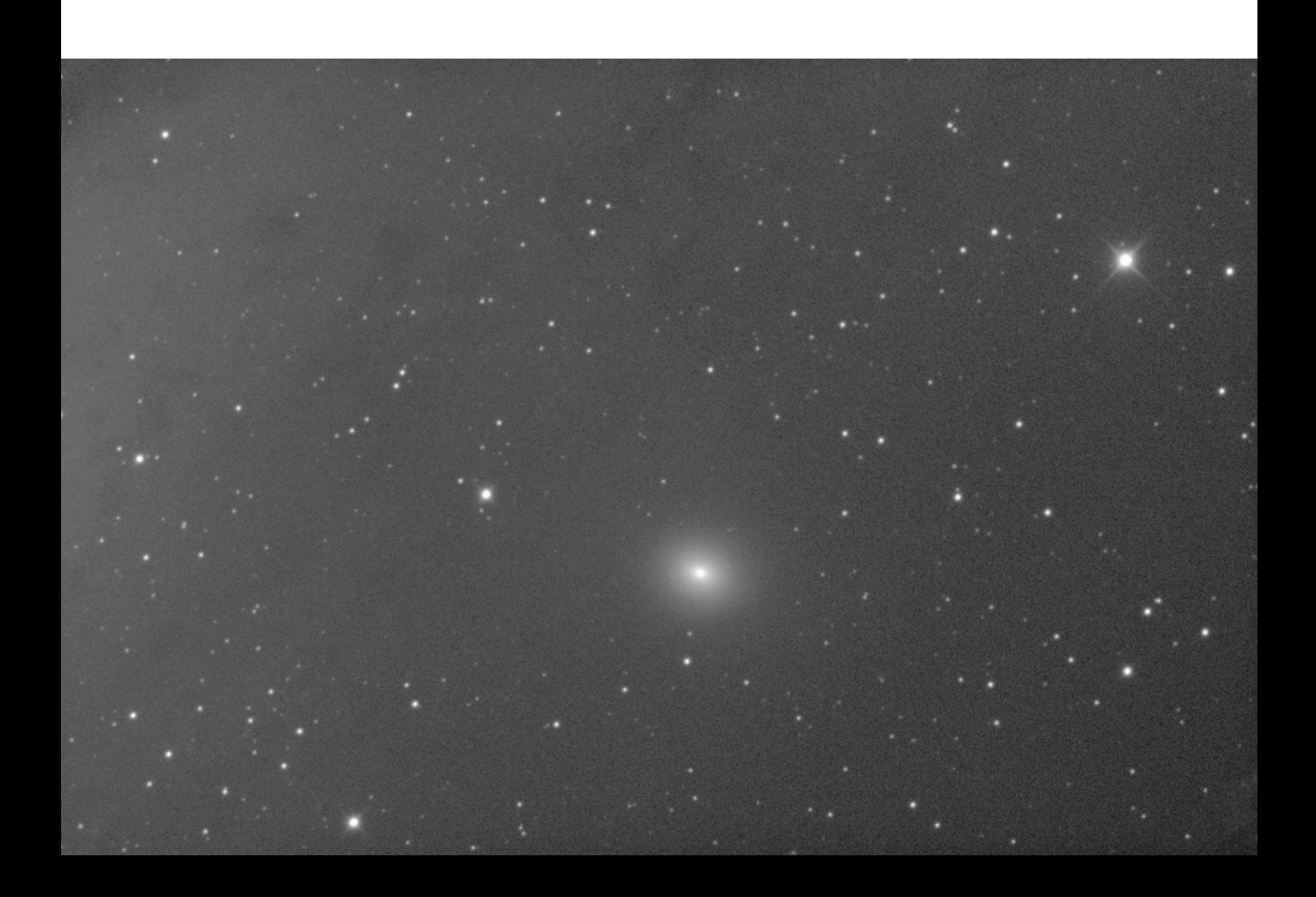

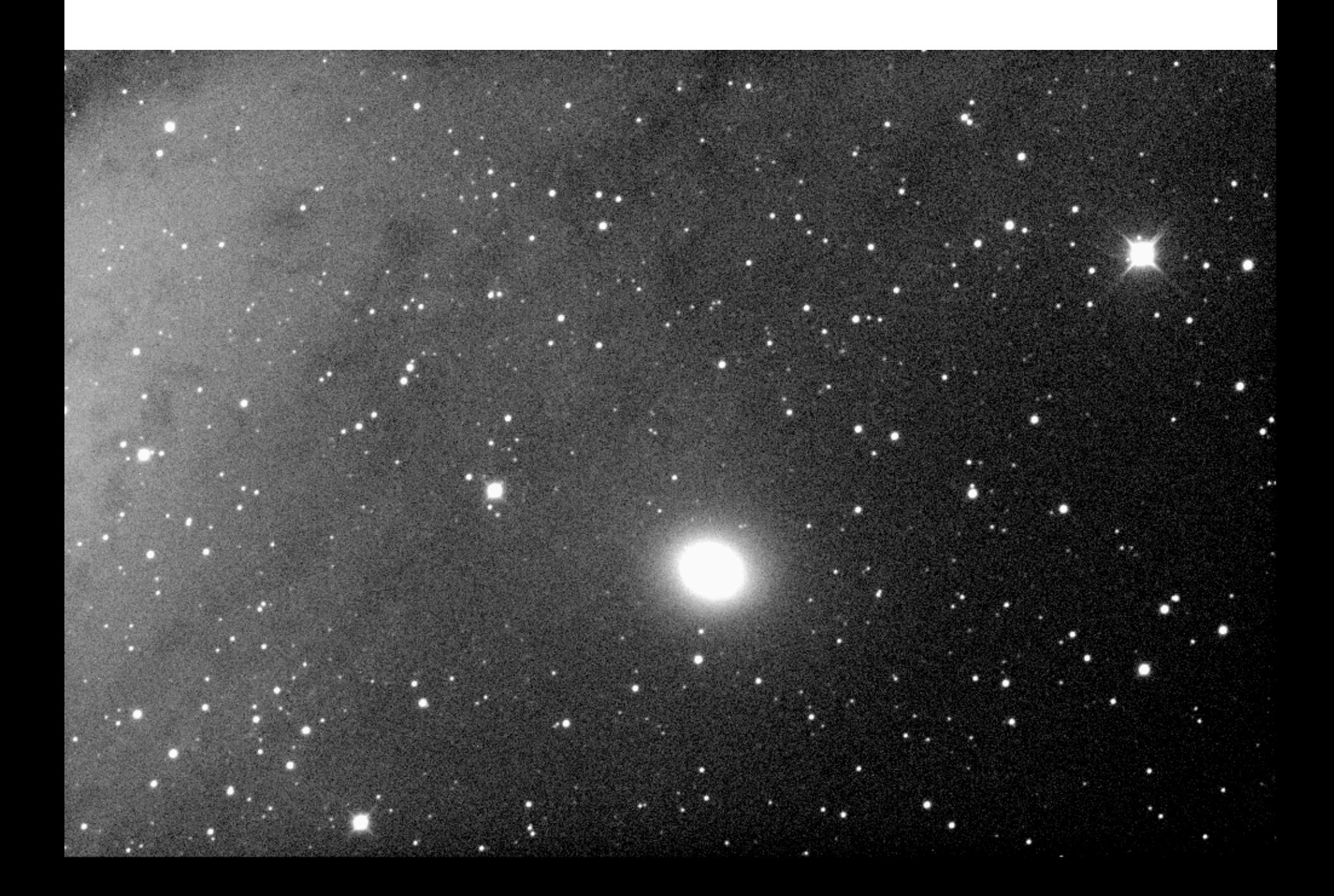

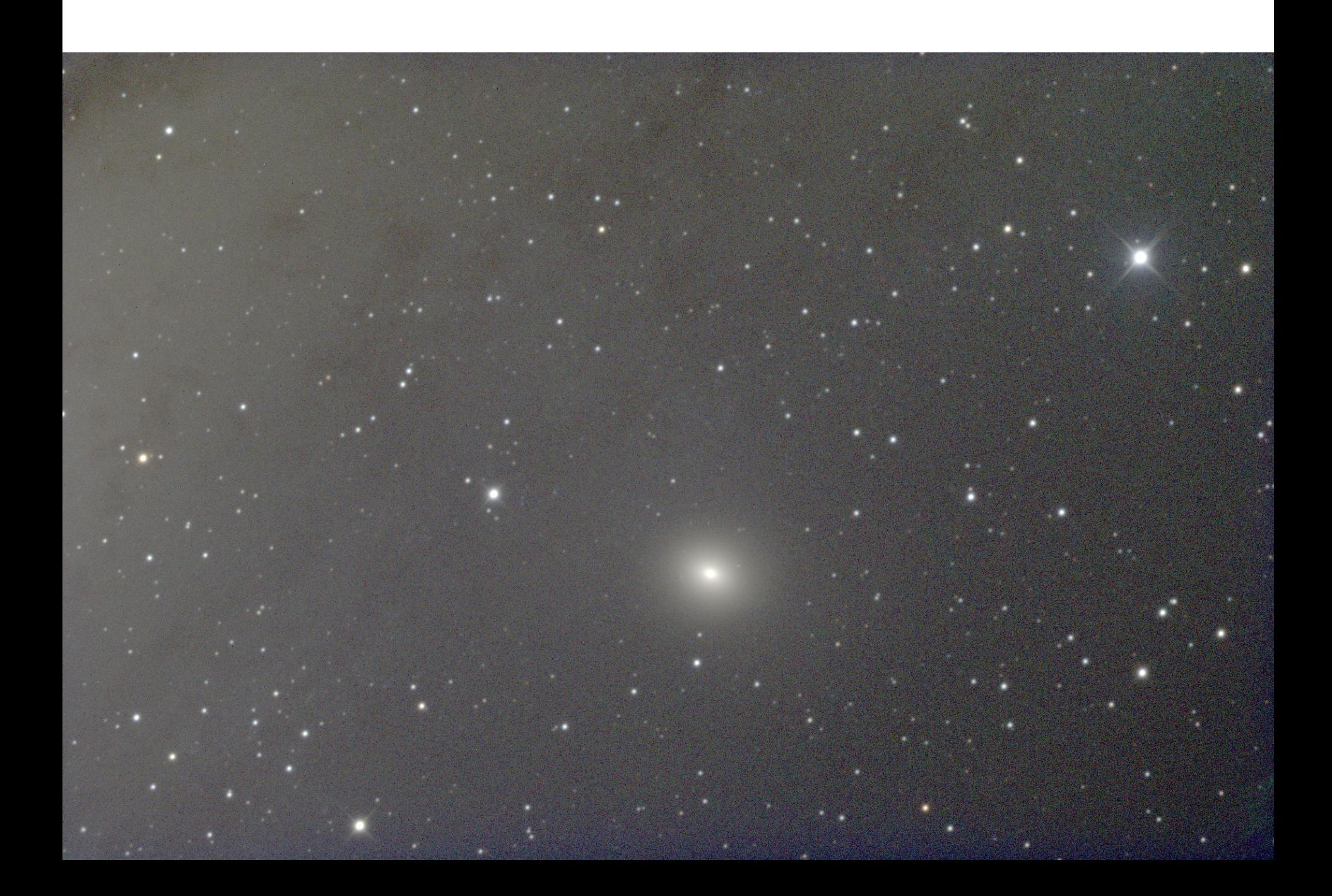

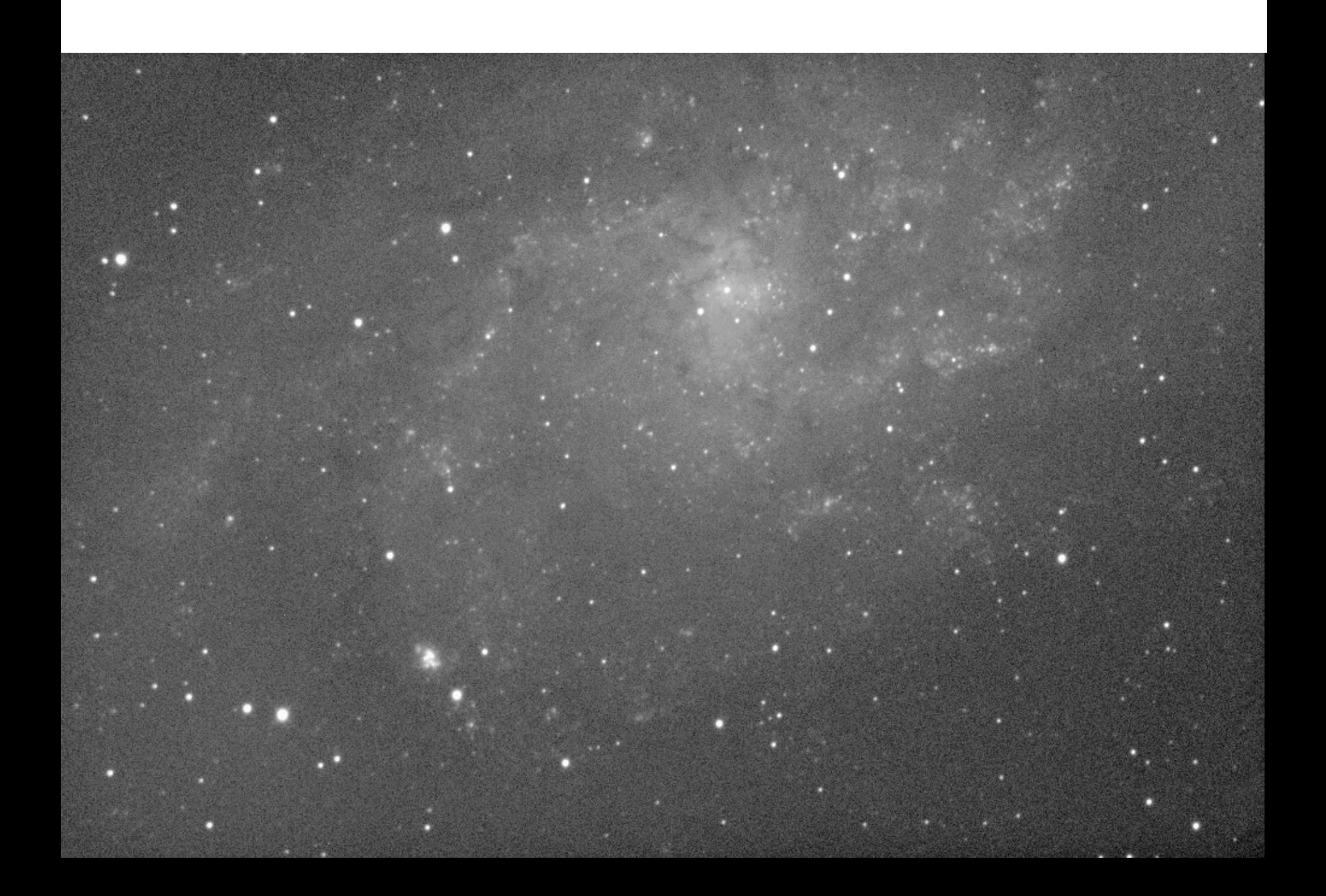

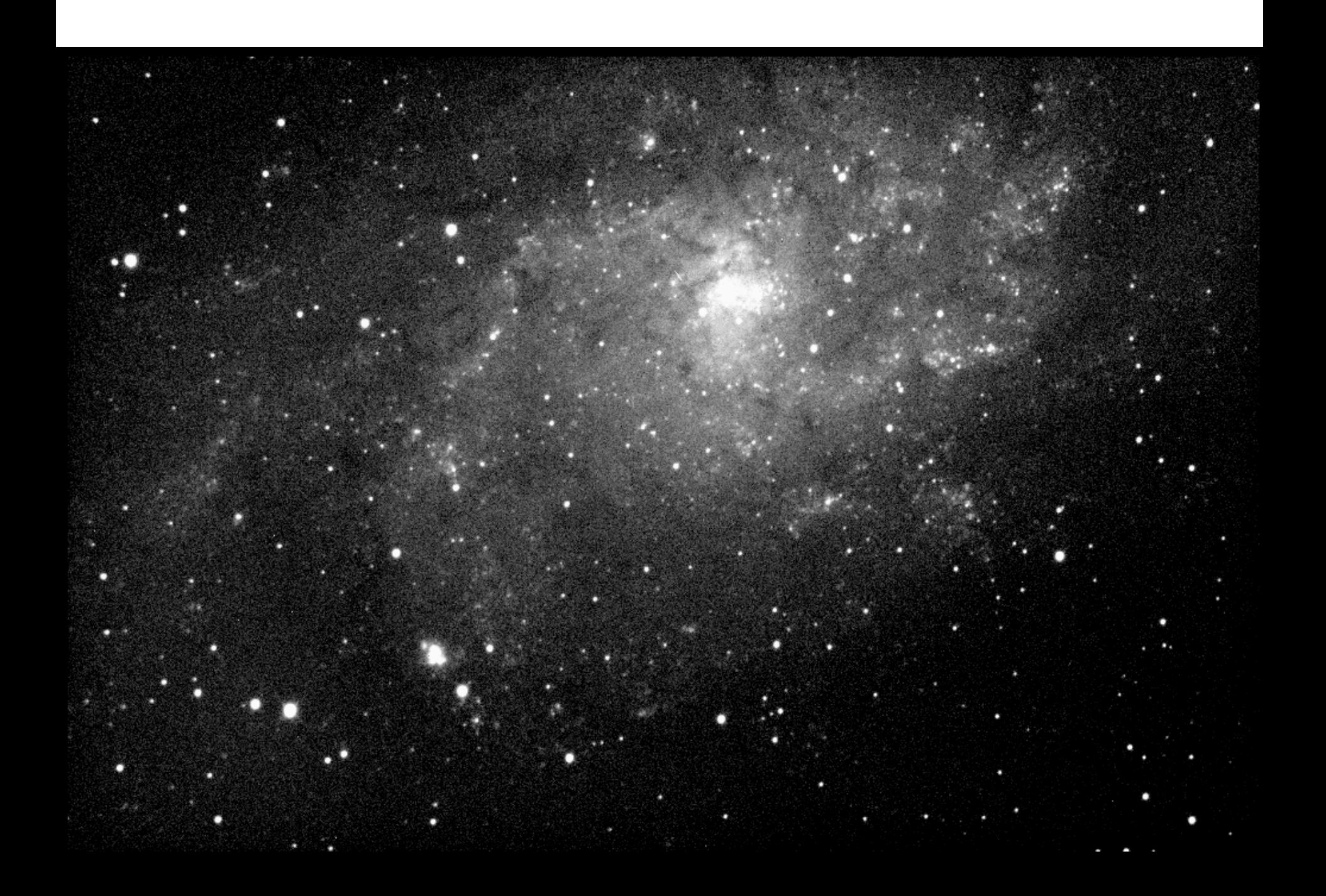

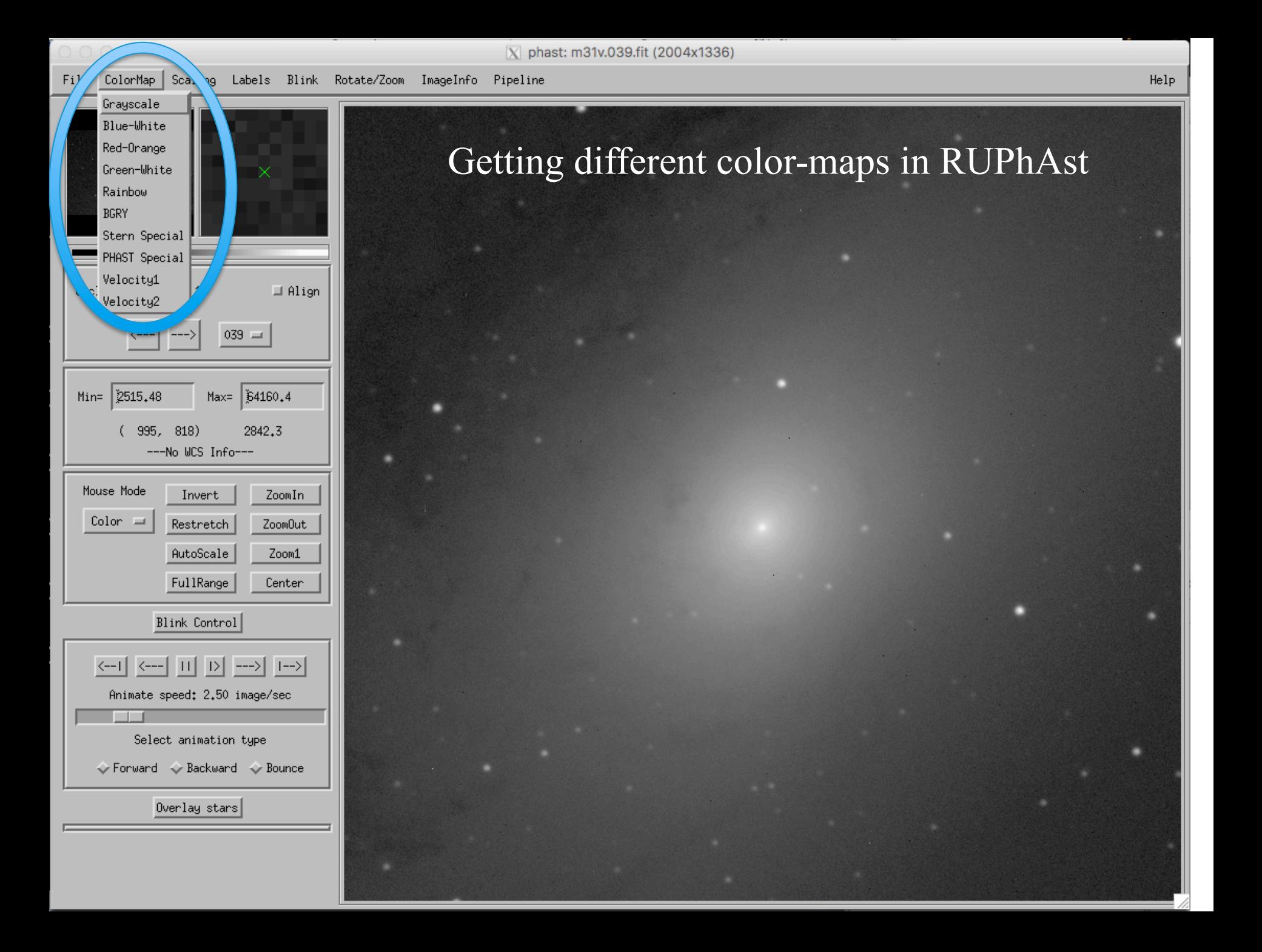

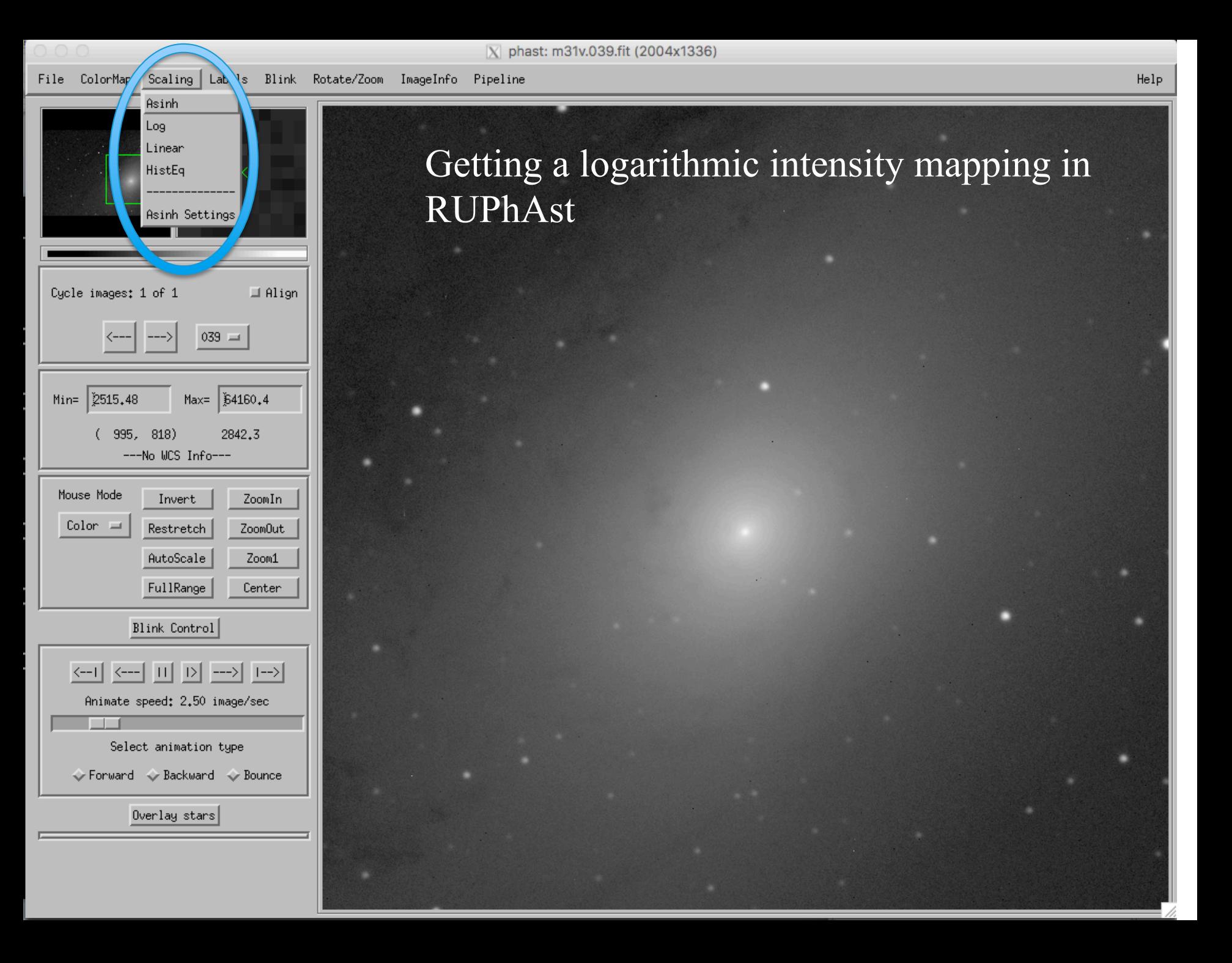

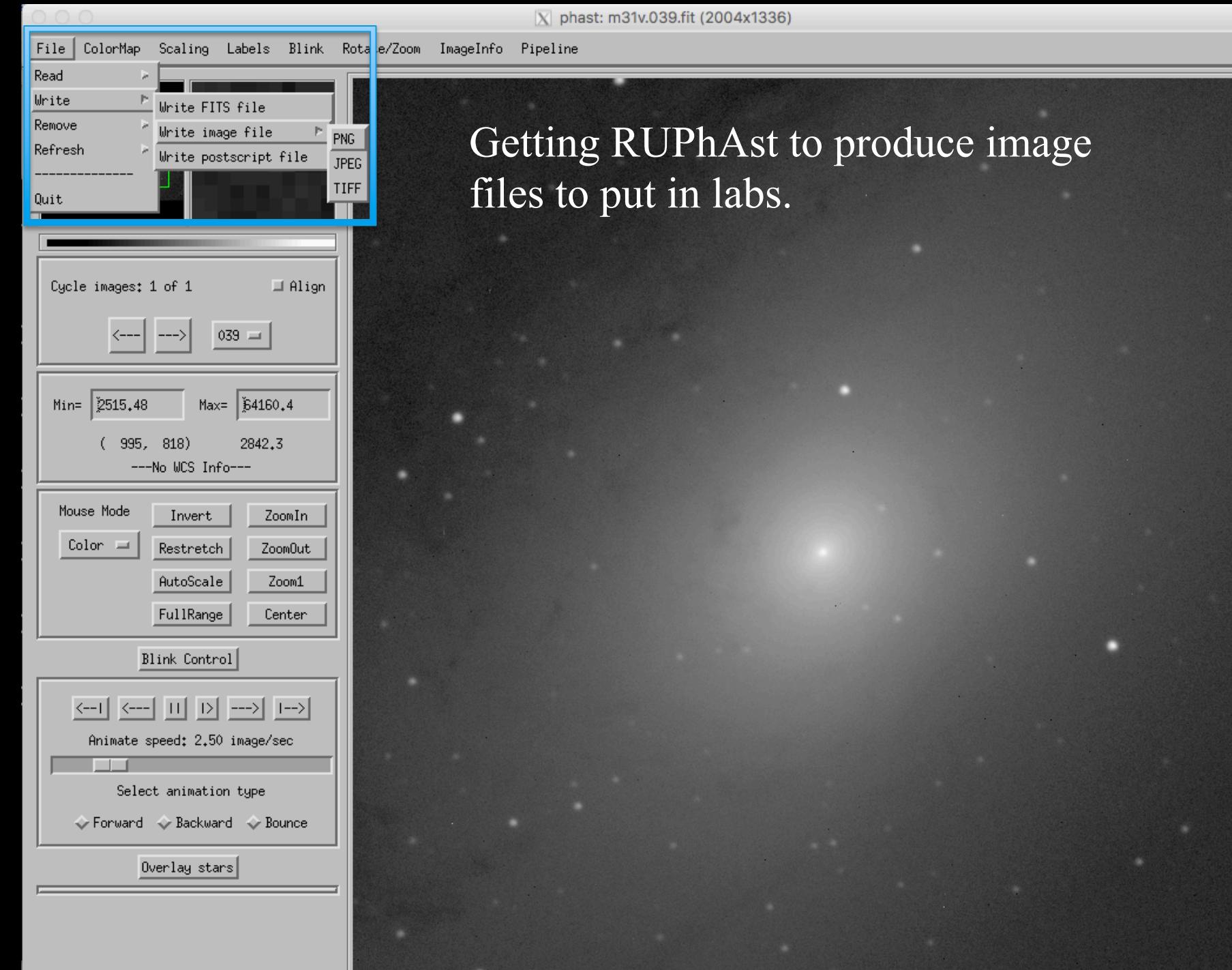

 $He1p$ 

۰

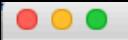

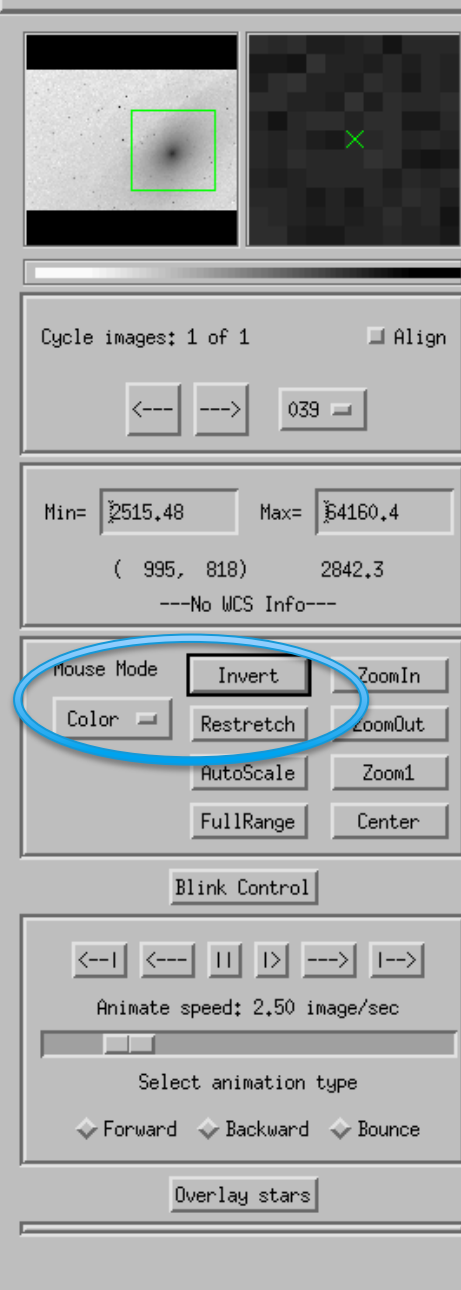

### Inverted color maps are much better for printed labs.

# Stellar Photometry in Images

- Correct the image to a uniform, linear response.
	- Dark current and bias level subtraction either
		- done at the telescope with *autodark* subtraction or
		- done by taking separate dark images and subtracting them from the science images later.
	- Need to create an average image of a uniformly illuminated field ("flat field") and divide by it.
		- The mkflatru command.
- Identify your target and comparison stars.
- Measure the brightness of each star (all stars) in all of the images.

# Measuring Stellar Brightness

- One Method: Aperture Photometry
	- Add up signal in pixels within a circular aperture centered on the star.
	- Subtract the contribution from the sky, estimated from pixels in a surrounding annulus.
		- Need a "robust" average sky value that removes the effect of any stars present.
	- (Relatively) simple.
	- How big to make the aperture?

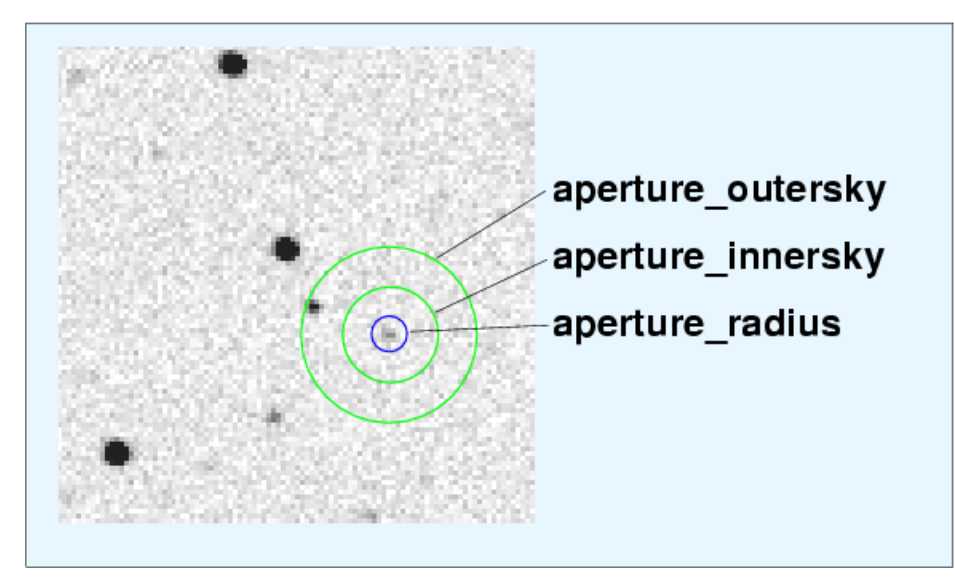

### Measuring the brightness of an individual star with RUPhAst using aperture photometry.

In ImExam mouse mode, left-click on your target star to bring up the aperture photometry window.

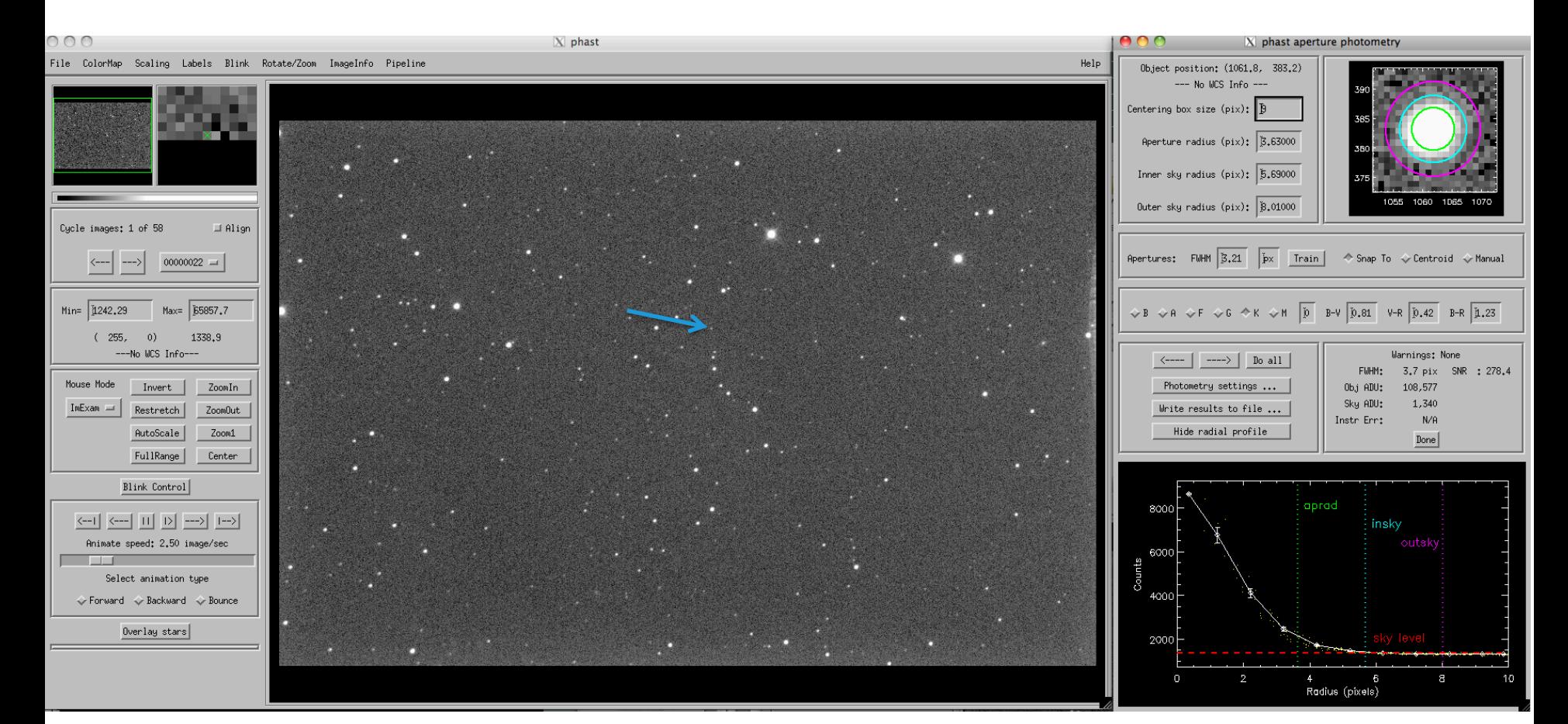

#### Note the FWHM of the stellar images. Decide on the aperture size.

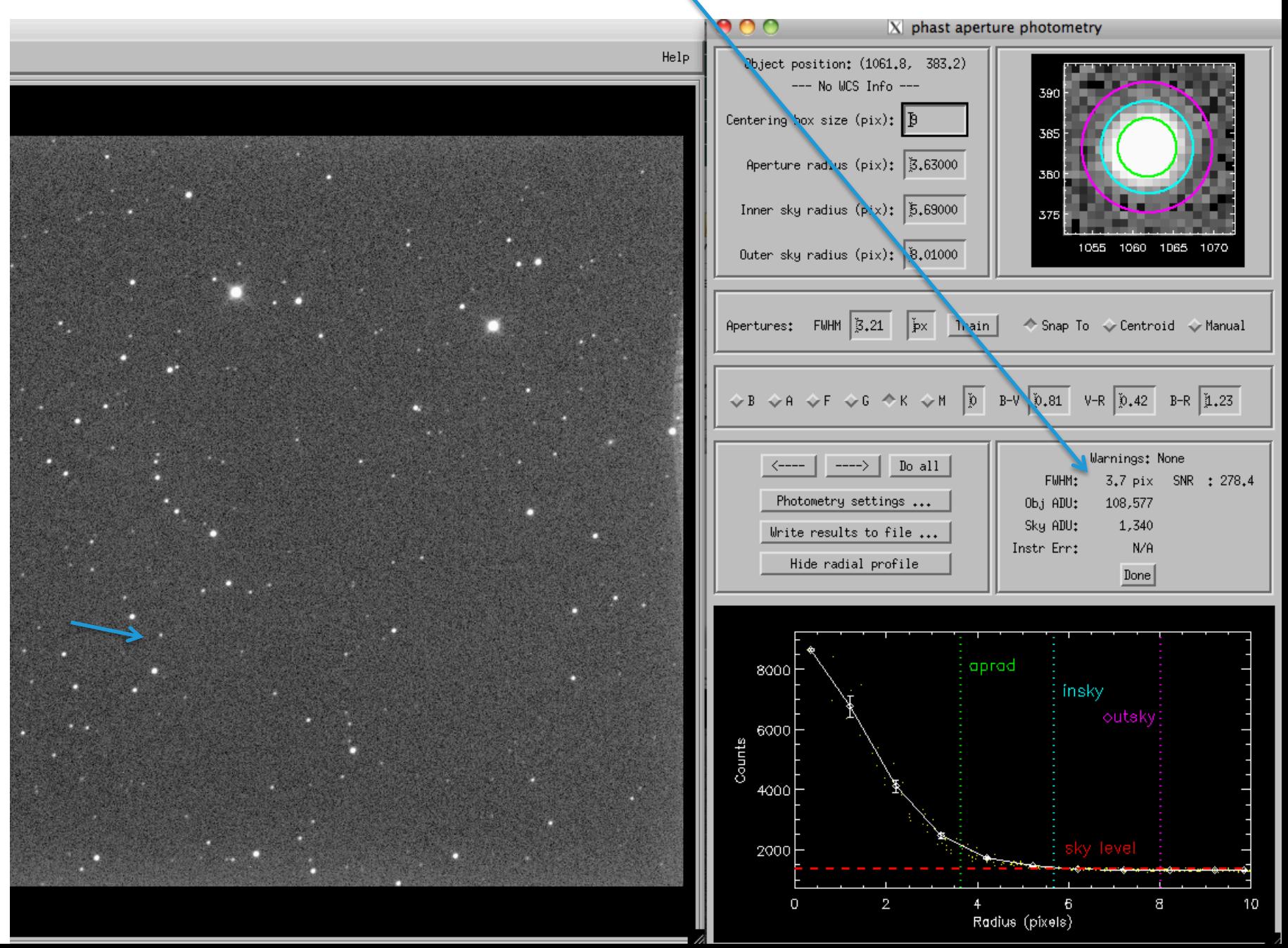

### • Shape of a stellar image – the "point spread" function" (PSF)

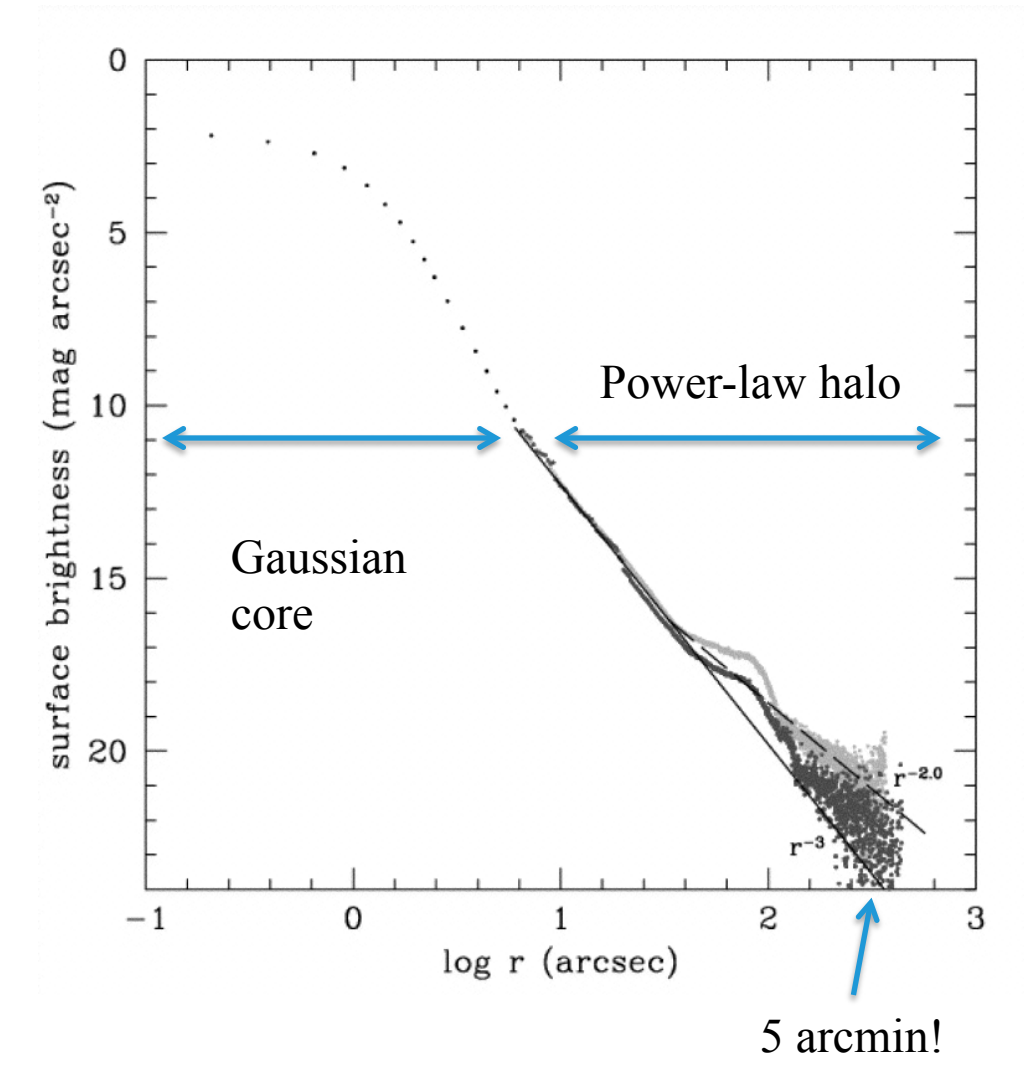

The core is caused by a) the bending of light in the rapidly changing inhomogeneous atmosphere − seeing and b) quality of the optical system (how well it is focused, …). It often varies over a night and within an image.

The origin of the halo is less well understood, but it is probably caused by diffraction from the telescope aperture and scattered light from dust and "micro-ripple" imperfections on surfaces of mirrors, filters, and other optical elements. The halo is constant at least over the several nights of an observing run. 5 arcmin!

## Measuring Stellar Brightness

- Choosing an Aperture Size
	- Compromise on an intermediate size that contains a fixed fraction of the light.
		- This lab compares the brightness of stars in the same image (*differential photometry*), so a fixed fractional loss is OK as long as it is constant across the image.
	- Thus, the size needs to be bigger than the time- and spatially-variable core of the PSF.
	- Rule of thumb: aperture radius  $= 2 \times FWHM$  of the stellar profile. In this lab, the stars are bright enough that noise from the sky is less important and can err on the side of even larger apertures.
		- Compensates for less-than-perfect guiding and variable PSF.

### $\overline{\phantom{a}}$ Measuring Stellar Brightness

- Another method of measuring stellar brightness uses the shape of a stellar image – the PSF
	- For space telescopes (such as HST), the core (and spikes) are mostly determined by diffraction due to the telescope aperture. This is less variable with time than seeing (though still affected by focus changes).

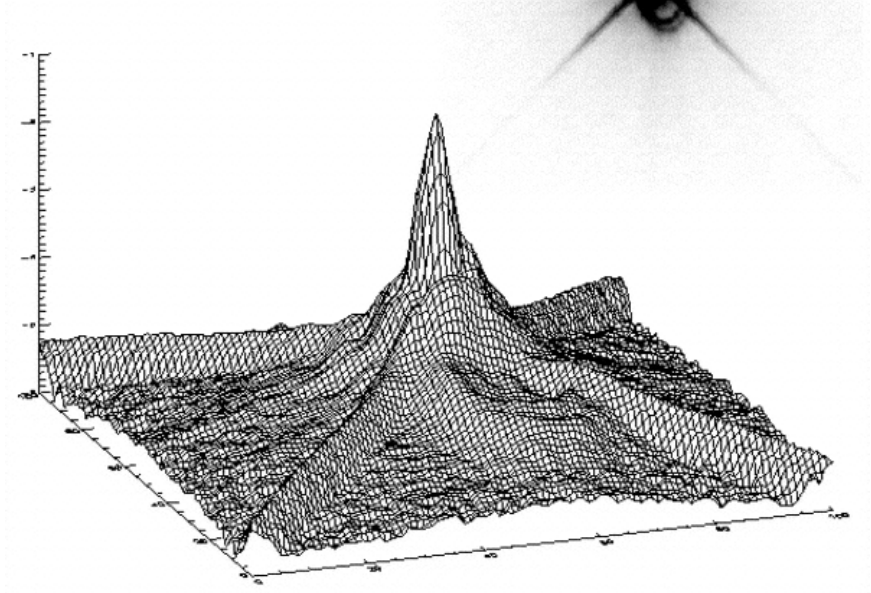

Stellar "point spread function" (PSF) for the Space Telescope Imaging Spectrograph (O'Dowd & Urry 2005)

# Measuring Stellar Brightness

- PSF-fitting method:
	- Fit a functional form for the PSF plus a constant sky to the pixel values. Volume under the function is a measure of the stellar brightness.
	- Bright pixels in the core have the highest weight in the fit  $\rightarrow$  better S/N.
	- Can measure overlapping stars by simultaneously fitting two PSFs.
	- But greater complexity and higher computational cost.

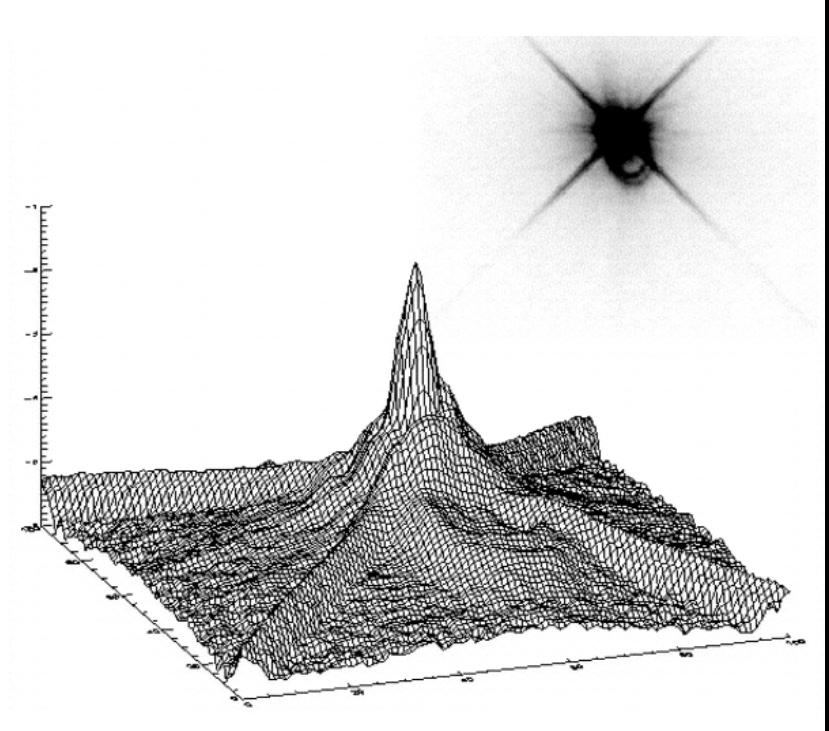